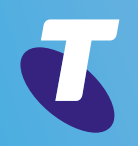

# Internet VPN user guide

 $\left\langle \right\rangle$ 

**Previous Next** 

**Overview**

**Buying internet VPN**

**Setting up your site**

**Managing your service**

**Remote access administration**

**Remote access users**

**Web URL content filtering**

**Support**

# Welcome to the internet VPN user guide

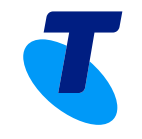

# Australian account holders

For sales, account set-up enquiries and technical support, contact your Telstra representative or visit our website where you'll find all our contact details, guides and support information.

# Telstra global account holders

Telstra's Internet VPN and related Dynamic Network services are not yet available in regions outside Australia. Contact your Telstra Global representative or visit the Telstra Global website (*[www.telstraglobal.com/cloud](http://www.telstraglobal.com/cloud)*) for current information on the products available.

# Conventions used in this guide

The following typographical conventions are used in this guide for simplicity and readability:

- Web addresses, e-mail addresses and hyperlinks are shown in *bold italics*, for example *www.telstraenterprise.com.au*
- Button names and titles/features on your computer screen are shown in *italics*.
- User input is shown in typewriter font.

Internet VPN user guide, version 1.0

© Telstra Corporation Limited (ABN 33 051 775 556) 2016. All rights reserved.

This work is copyright. Apart from any use as permitted under the Copyright Act 1968, information contained within this manual cannot be used for any other purpose other than the purpose for which it was released. No part of this publication may be reproduced, stored in a retrieval system, or transmitted in any form or by any means, electronic, mechanical, photocopying, recording or otherwise, without the written permission of Telstra Corporation Limited.

Words mentioned in this book that are known to be trademarks, whether registered or unregistered, have been capitalised or use initial capitals. Terms identified as trademarks include Cisco®, Microsoft®, Microsoft Windows®.

™ and ® are trade marks and registered trade marks of Telstra Corporation Limited, ABN 33 051 775 556.

**Overview**

**Buying internet VPN**

**Setting up your site**

**Managing your service**

**Remote access administration**

**Remote access users**

**Web URL content filtering**

**Support**

# **Overview**

This guide outlines how to buy and set up Internet VPN. It will provide you with information on how to access, view and manage your Internet VPN service through the Dynamic Network Portal, how to set up your site devices and enable features such as remote access and URL filtering.

# **How does it work?**

Internet VPN provides a secure overlay on internet connections to create a Virtual Private Network (VPN) via a central hub in the Telstra cloud. This central hub is a virtualised router called a Cloud Service Router (CSR) 1000v, showcasing our advanced software defined, virtual network function (SDN and NFV) technologies. This virtualised network functions provides IPSec tunnelling to encrypt and secure sharing of information between sites and automatically configures the entire service for you over the network.

An intuitive, online self-service portal lets you add/remove sites, change your throughput speed or alter your service as your business needs change with a click of a button.

You also have the option of adding other virtual network functions, such as the Adaptive Security Appliance (ASAv) that provides a virtual firewall and allow access for mobile workers, and a Web Security Appliance (WSAv) for web URL content filtering

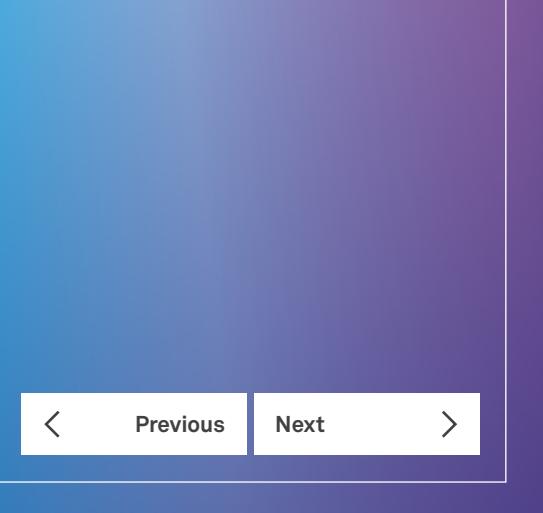

**Overview**

**Buying internet VPN**

**Setting up your site**

**Managing your service**

**Remote access administration**

**Previous Next** 

く

 $\left\langle \right\rangle$ 

**Remote access users**

**Web URL content filtering**

**Support**

# Buying internet VPN

Internet VPN can be bought through Telstra's Dynamic Network Portal. You can register for the Dynamic Network Portal in the Cloud Services Store, which can be accessed directly or via the *Internet VPN page*.

On our website, underneath *Buy Online* will take you to "start your purchase" that will take you to the Dynamic Network portal registration page on the Cloud Services Store.

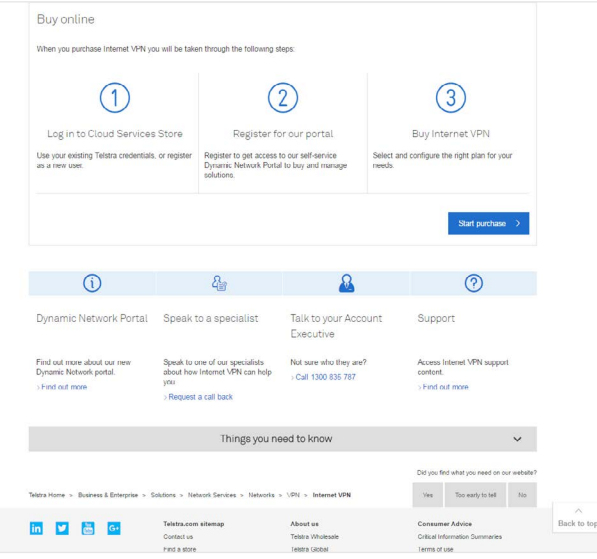

Internet VPN page

If you've arrived directly to the Cloud Services Store <https://buycloud.telstra.com/> you'll see tiles representing every cloud service including Internet VPN. Scroll down and select the Internet VPN tile to register.

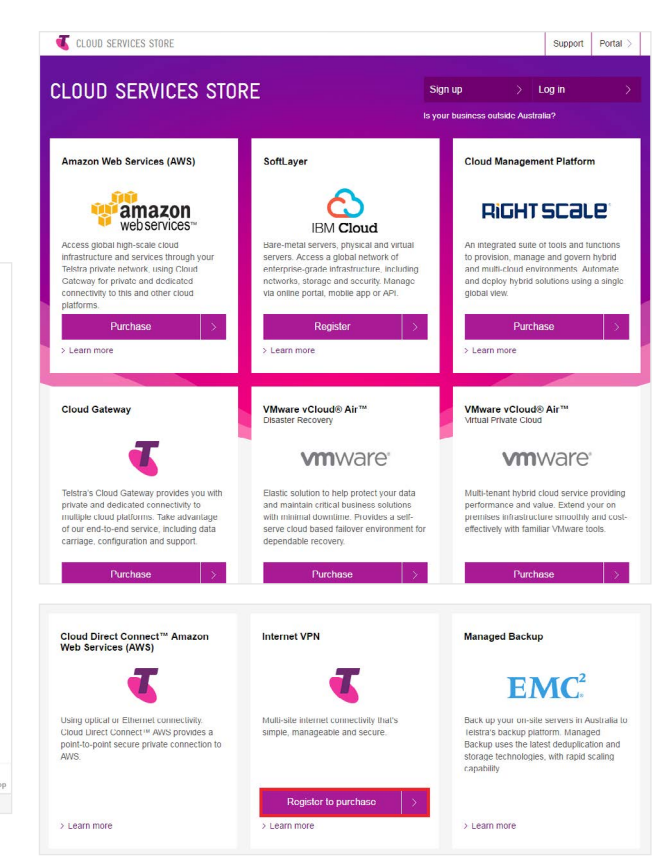

Cloud Services Store

Note that if you've arrived at the Cloud Services Store via the website, you'll land directly on the Dynamic Network Portal registration page and will not see tiles for all services.

# **Overview Buying internet VPN Setting up your site Managing your service Remote access administration Remote access users Web URL content filtering Support Previous Next**

**Welcome to the internet VPN user guide**

# **Step 1 – register for Telstra's Dynamic Network Portal via the Cloud Services Store**

• If you're an existing Telstra customer, login with your Telstra ID online credentials

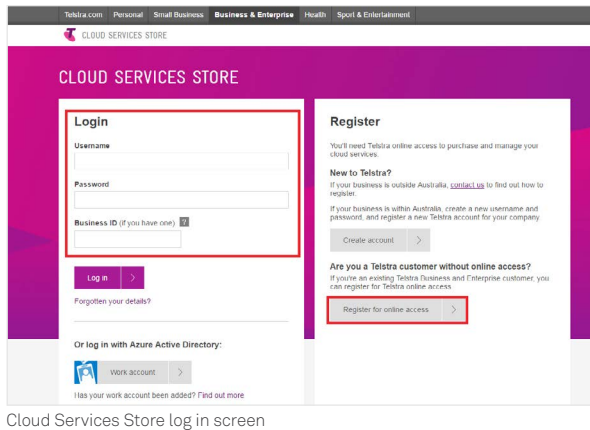

• If you don't already have Telstra login details for the Cloud Services Store, you need to click on the tabs on the right to either create a new account if you are new to Telstra, or register for online access as an existing customer.

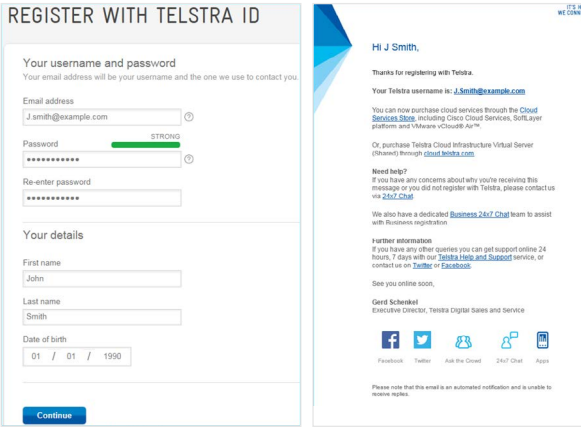

Telstra ID Registration

Once you've logged in, you'll need to complete the registration form to access the Dynamic Network Portal. You'll then receive an email with a link to the *Dynamic Network Portal* to purchase your Internet VPN subscription.

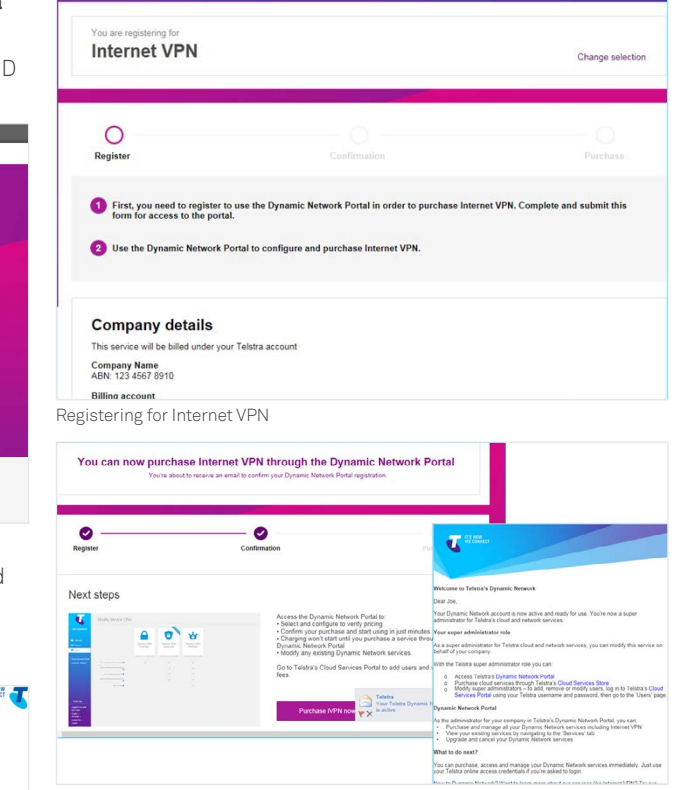

Confirmation of registration

## **Step 2 – enter the Dynamic Network Portal**

Once you have completed registration, enter Telstra's *Dynamic Network Portal*, which is a secure self-service online portal that provides you with a simple way to select, subscribe to and activate your service. It provides visibility to all of your Internet VPN sites and helps you quickly make changes as required. The portal also allows you to track the status and performance of your sites/service package.

If you've logged out of your Telstra online account prior to entering the *Dynamic Network Portal*, you'll be asked to log in again. Use your Telstra online credentials to log in.

Once you have entered the Dynamic Network Portal, you'll arrive at the Shop tab.

# **Buying internet VPN**

#### **Step 3 – select the Internet VPN tile**

**Welcome to the internet VPN user guide**

**Previous Next** 

 $\checkmark$ 

 $\mathcal{P}$ 

**Overview**

**Support**

**Buying internet VPN Setting up your site Managing your service**

**Remote access users Web URL content filtering**

**Remote access administration**

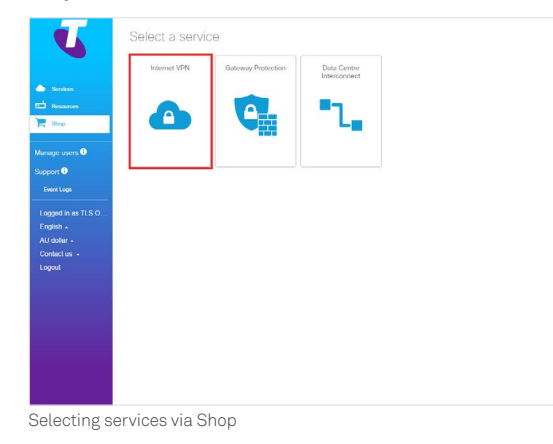

### **Step 4 – select a package**

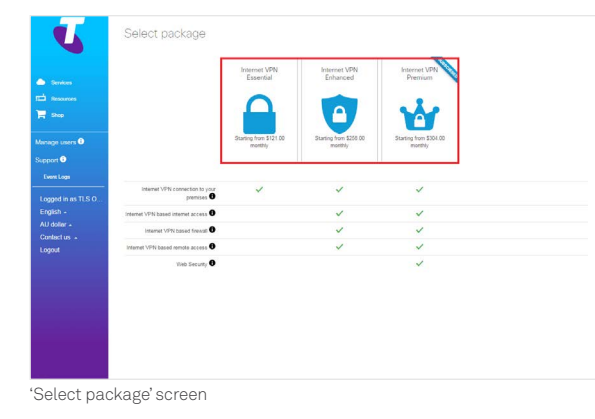

Internet VPN is available in three packages:

- 1. Internet VPN Essential the Essential package provides secure IPsec tunnel connections between your premises and the Telstra CSR1000v virtual router. Your site-to-site communications are carried over IPsec-based tunnels. All site to site traffic traverse the hub i.e. CSR1000v but site out to the Internet is via split tunnelling. This package does not support remote access users.
- 2. Internet VPN Enhanced the Enhanced package adds the virtualised Cisco Adaptive Service Appliance (ASA) which enables remote users to connect to the VPN service using Secure Socket Layer (SSL) based tunnels. Your site-to-site communications, site-to-remote user traffic to and from the internet are carried over the IPsec-based tunnels.
- 3. Internet VPN Premium the Premium package provides all the features of the Enhanced package plus adding a Web Security Appliance (WSA) in the Telstra cloud which enables URL Filtering against a list of forbidden URLs.

The topology of the Premium package is shown below.

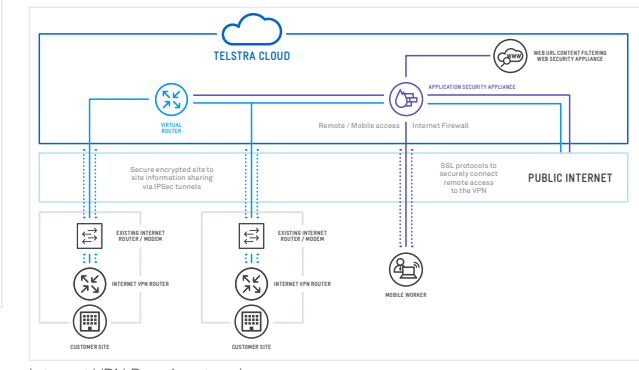

Internet VPN Premium topology

# **Buying internet VPN**

### **Step 5 – tell us about your organisation**

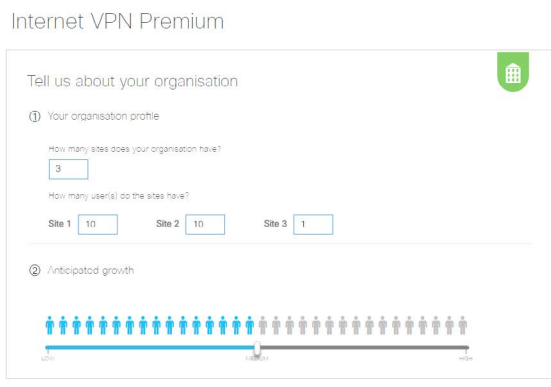

Company details panel

Fill out the fields that ask you to provide:

- 1. Number of sites that your organisation needs to connect, and number of users at each site. Please note each site requires a site device (see Step 9).
- 2. Anticipated growth in users provide an approximate estimate with a high, medium or low rating.

### **Step 6 – select the Internet VPN aggregate throughput speed**

You have a choice of 10Mbps, 50Mbps or 100Mbps. This is the aggregate throughput speed of all traffic within the VPN. Speeds may be constrained by the bandwidth of your internet connection.

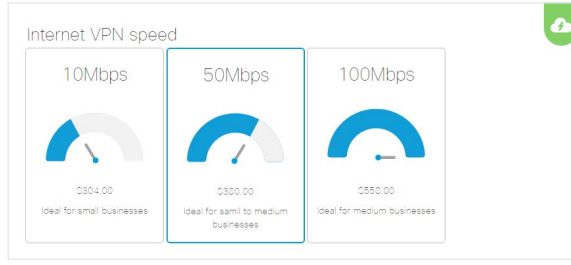

Internet VPN Speed

**Step 7 – select the number of remote access users (Enhanced and Premium packages only)**

Remote user licenses are available in increments of 10. These are Remote Access licenses for your employees who need to work remotely (via PC, IPad, phone etc.) Whilst you can purchase up to 750 named remote users licenses, the maximum number of concurrent connections is 250 at a time.

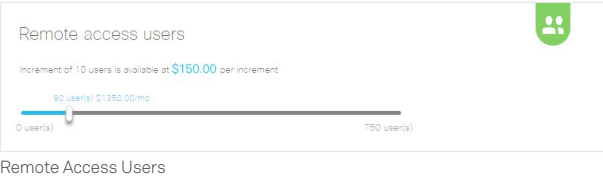

# **Step 8 – select the security level of URL filtering (Premium packages only for more information go to the Web URL content filtering section, page 37)**

The number of URLs blocked will change with the security level setting. For some low- threat sites, the Low setting will provide a warning but allow traffic through, whereas the High setting will block the traffic.

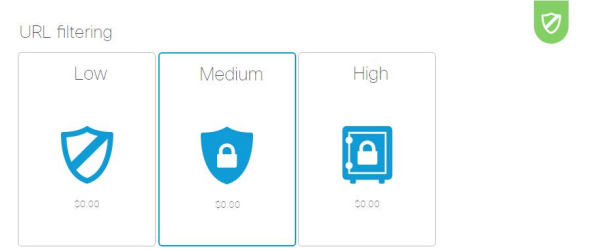

URL Filtering

**Previous Next**  $\mathcal{P}$ ⟨

**Welcome to the internet VPN user guide**

**Overview**

**Support**

**Buying internet VPN Setting up your site Managing your service**

**Remote access users Web URL content filtering**

**Remote access administration**

**Overview**

**Buying internet VPN**

**Setting up your site**

**Managing your service**

**Remote access administration**

**Previous Next** 

 $\overline{\left\langle \right\rangle }$ 

 $\mathcal{P}$ 

**Remote access users**

**Web URL content filtering**

**Support**

# **Step 9 – select site device and quantity to set up your sites**

Select the site device(s) with which you'd like to set up your sites. Save your selection.

IMPORTANT NOTE: Ensure that your site device quantity matches your number of sites.

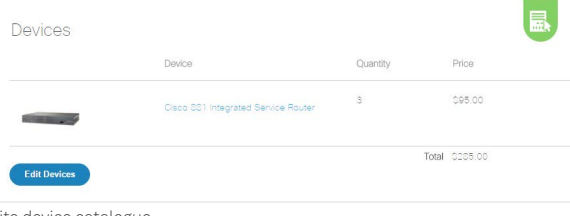

Site device catalogue

## **Step 10 – provide the delivery address**

Specify where you'd like the site device to be delivered and save the address.

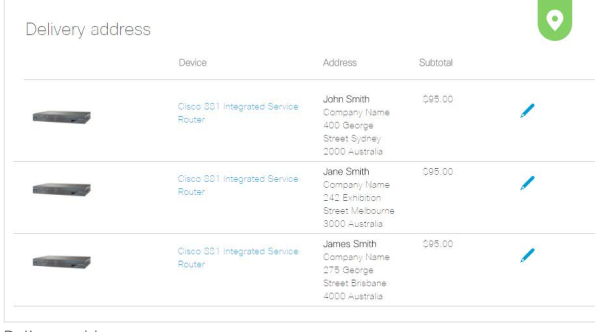

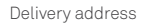

# **Step 11 – review your order**

Your order summary will appear on the right hand side. Select *Review order*.

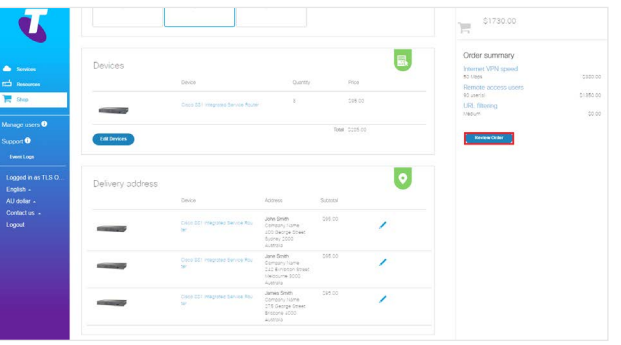

Reviewing Order

# **Step 12 – review your order and purchase**

- Review your order (NOTE: prices do not include GST)
- Key in a dealer code if you purchased your service through a dealer or a dealer has assisted you
- Review the terms and conditions link at the bottom of the Order Summary page

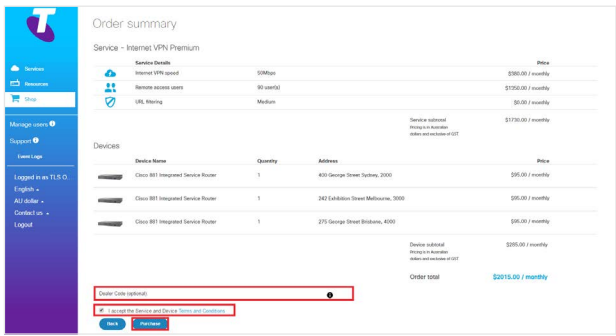

Order Summary Screen

You'll receive an email confirmation with your order details.

# **Buying internet VPN**

# **Buying internet VPN**

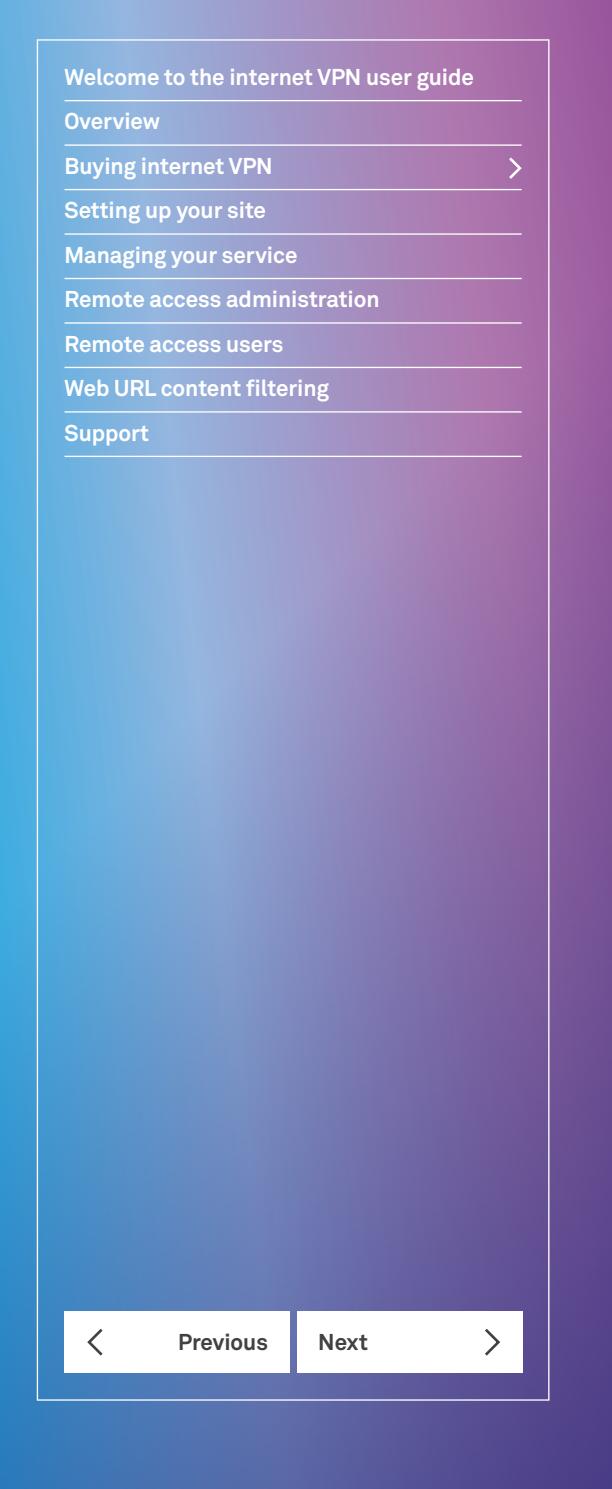

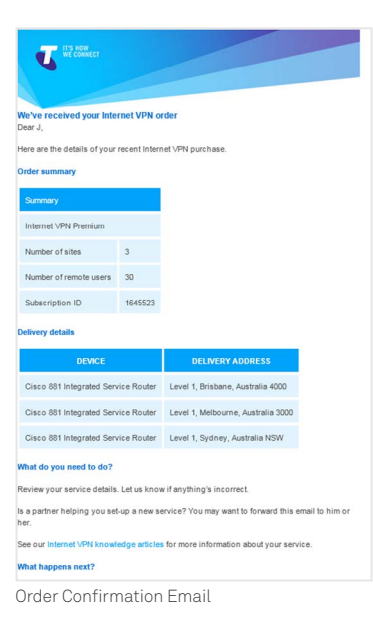

Your service will appear in Provisioning status under the Services screen until set up is complete and your service is activated.

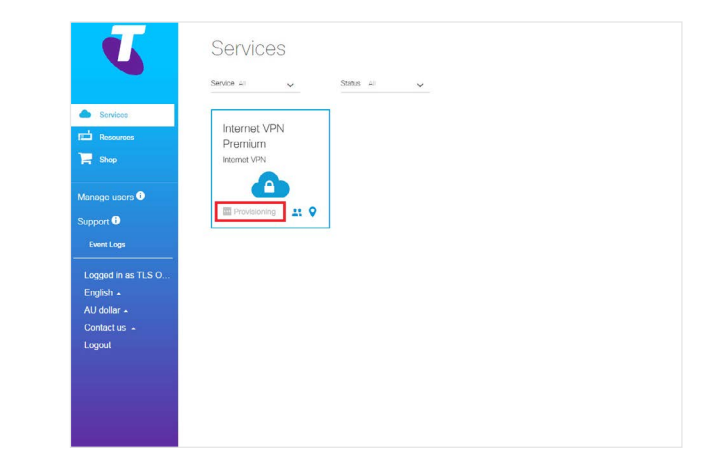

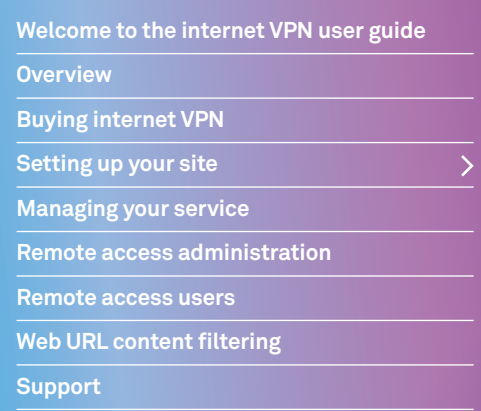

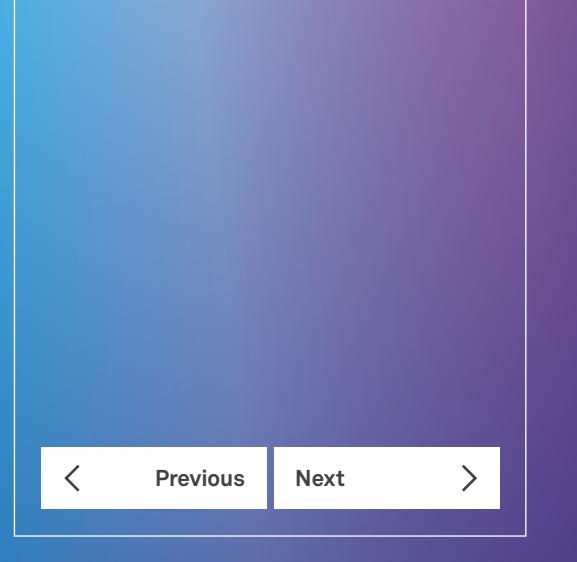

# Setting up your site

After buying Internet VPN, a Cisco router will be shipped to each address you provided so you can set up your sites. Below is an example of a router you'll receive. This should arrive within two business days for metro locations and up to five business days for regional locations (excluding Western Australia (WA), where delivery can take up to five days for metro locations and two weeks for regional locations).

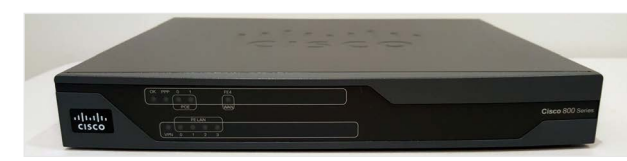

Example of site device – CISCO ISR 881

#### **Step 1 – check package contents**

In addition to the router, your package should include a network (Ethernet) cable and an AC power adaptor.

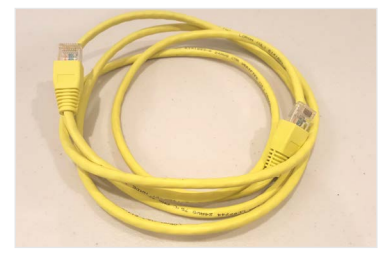

Network (Ethernet) cable

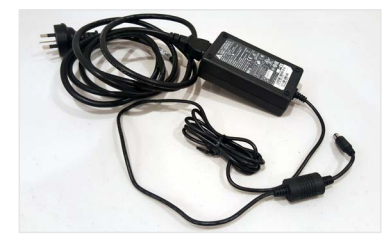

AC power adapter

# **Step 2 – register your site device's Serial Number (SN) in the** *Dynamic Network Portal*

The Serial Number (SN) is located at the back of your site device above the power button.

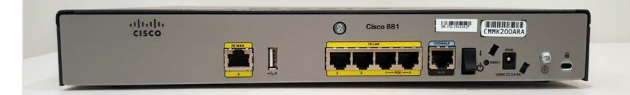

Example of Serial Number on CISCO 881 Router

To register and activate your device, log into the Dynamic Network Portal (<https://symphony.telstra.com/>)

Navigating to the Resources tab, you will see your Devices as "unregistered"

Select the router and insert the serial number for the device in the right hand side as shown in the screen and click "Register".

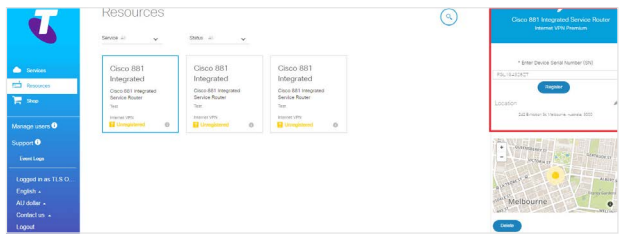

Site devices Registration

**Welcome to the internet VPN user guide Overview Buying internet VPN Setting up your site Managing your service Remote access administration Remote access users Web URL content filtering**

**Previous Next** 

 $\checkmark$ 

 $\left\langle \right\rangle$ 

**Support**

**Step 3 – plug the power cable into your Cisco router and turn the site device on**

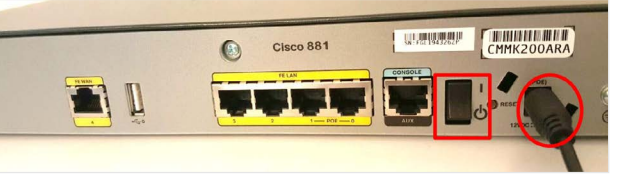

Example of powering CISCO 881

Check the LED on the front of the site device to ensure it turns on.

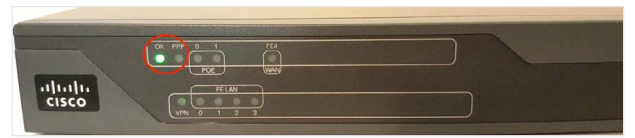

**Step 4 – plug the network (ethernet) cable into the FE WAN port on the CISCO Internet VPN device** 

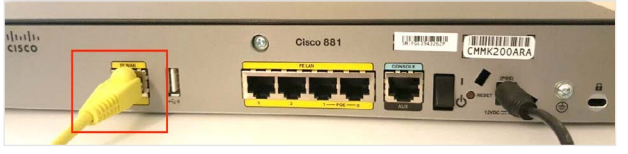

FE WAN Port

**Step 5 – connect the network (Ethernet) cable from the Cisco router to a free Ethernet port (LAN port) of your existing internet service router/modem**

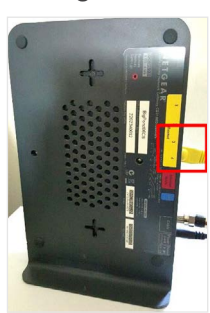

Example of existing Internet Service Router/Modem

Once turned on and registered, the site device has the ability to automatically "call home" and download the previously selected configurations in the Dynamic Network portal (e.g. no. of sites, aggregate throughput speed, remote access users etc).

**Previous Next** 

 $\overline{\left\langle \right\rangle }$ 

 $\mathcal{P}$ 

**Overview**

**Buying internet VPN**

**Setting up your site**

**Managing your service**

**Remote access administration**

**Remote access users**

**Web URL content filtering**

**Support**

# **Step 6 – check your site device's status on the** *Dynamic Network Portal*

# **Your site device's status**

You can view the transitional status of your site device in the Resources tab. Allow up to 30 minutes for your site device to move from *Provisioning to Provisioned to Up* status. You can view the status of your site devices in the *All* tab or the other status-specific tabs.

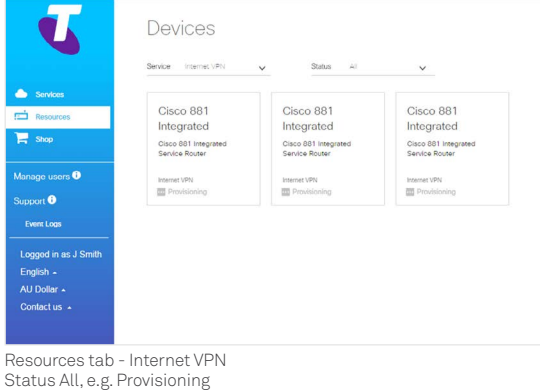

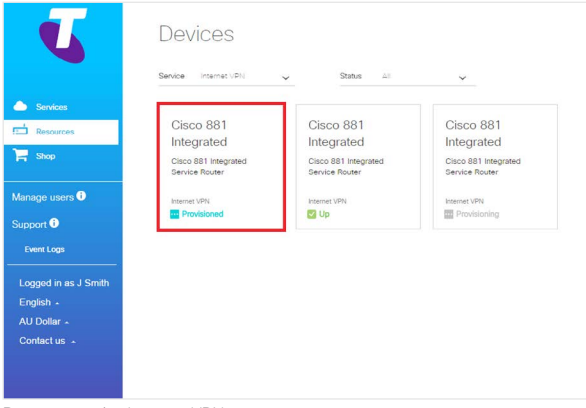

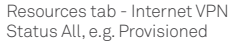

You can track the status of each device to see where they are at in the provisioning process

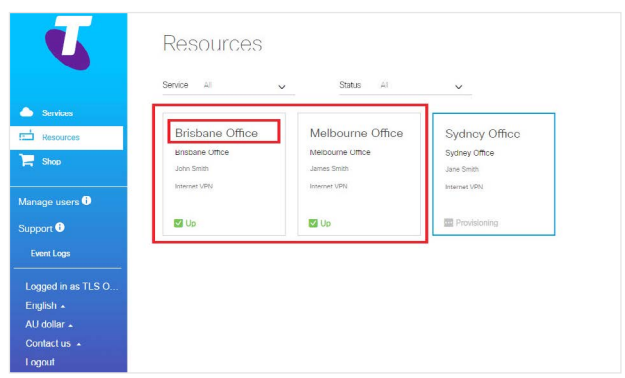

Resources tab - Internet VPN Status All, e.g. Up

You can edit the name of your site devices to something meaningful to your company, such as a location or office name. Simply select the site device you wish to edit and click on the pencil icon at the top of the panel that slides in from the right. Type in your preferred name.

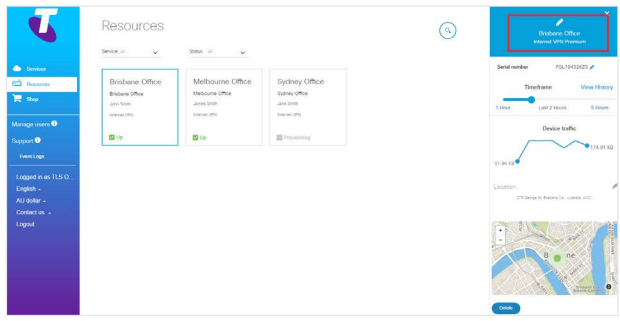

Edit site device name

Once all sites are active and the status is "Up", your Internet VPN service will be ready for use. You will receive a notification email advising that your service is active.

# **Step 7 Connect to PC**

# **Connect Internet VPN Router direct to PC**

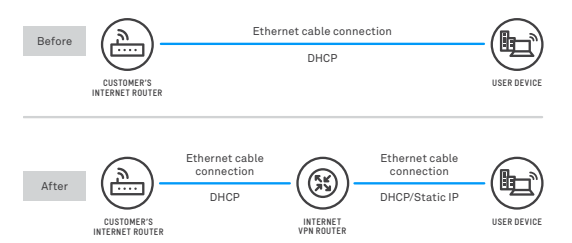

# **Connect Internet VPN Router to WiFi Access Point Connect Internet VPN Router to a WiFi access point**

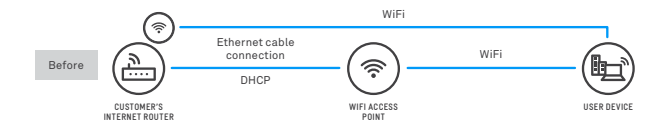

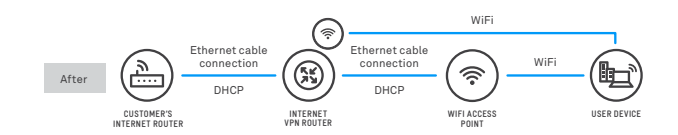

#### **Connect Internet VPN Router to Floor Switch**

**CUSTOMER'S INTERNET ROUTER**

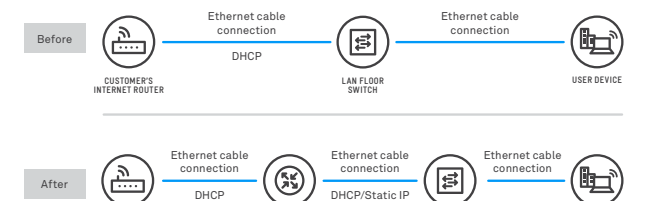

**INTERNET VPN ROUTER**

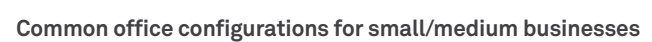

**LAN FLOOR SWITCH**

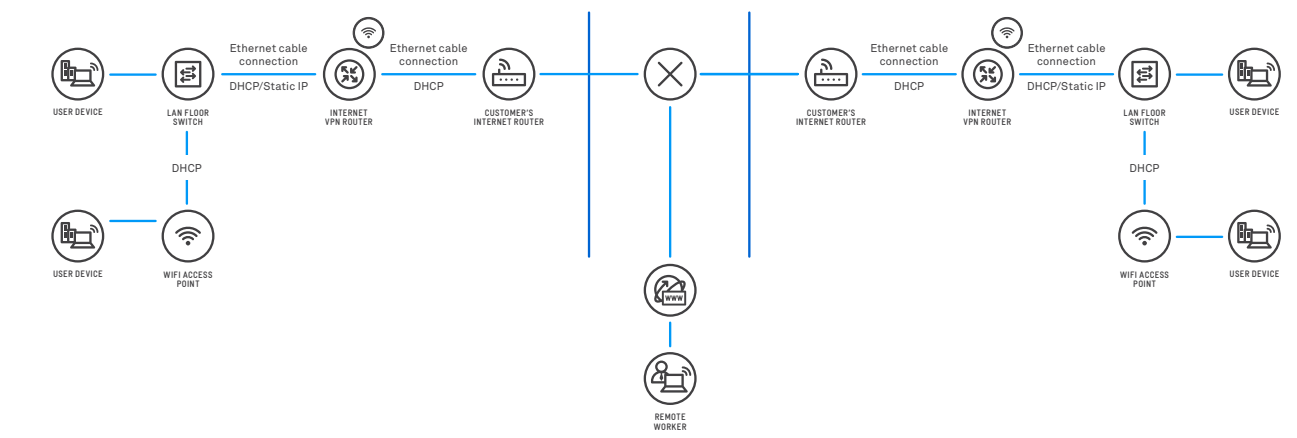

**USER DEVICE**

# **Welcome to the internet VPN user guide Overview Buying internet VPN Setting up your site Managing your service Remote access administration Remote access users Web URL content filtering Support**  $\left\langle \right\rangle$ **Previous Next**  $\lt$

**Previous Next** 

 $\langle$ 

 $\left\langle \right\rangle$ 

**Overview**

**Buying internet VPN**

**Setting up your site**

**Managing your service**

**Remote access administration**

**Remote access users**

**Web URL content filtering**

**Support**

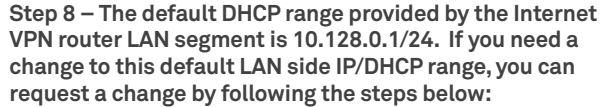

- Access the LAN side IP management template from the Cloud Services Portal from the library inside the Support tab.
- Complete the template by providing your LAN side parameters.
- Copy the content of the output field into a support ticket in the Cloud Services Portal (<https://mycloud.telstra.com>) to Service Central.
- The support ticket can be logged via the "Log an incident" button.
- In the "Briefly describe your issue" section, mention "DHCP" or "LAN side IP".
- In the "more information" section of your ticket, paste the output field from the template you completed earlier.
- Submit your ticket and you will receive an email notification once the change has been actioned.

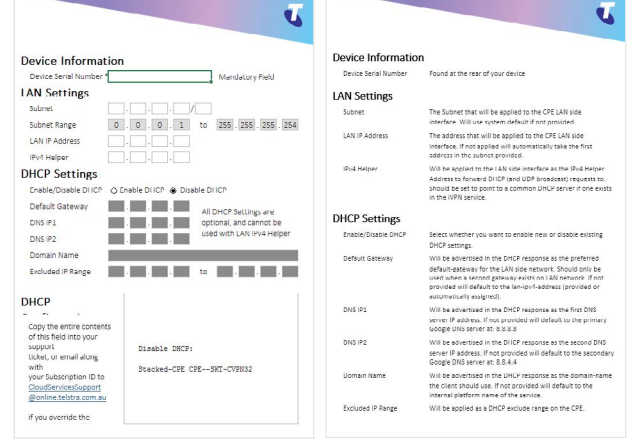

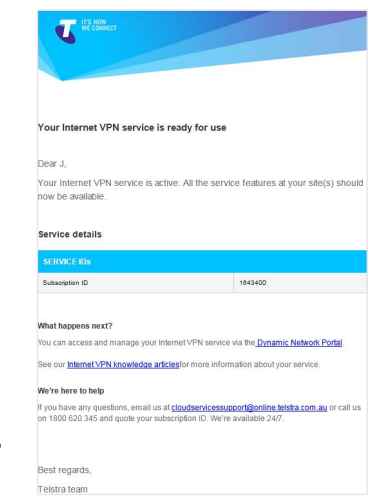

Internet VPN service ready for use

**Overview**

**Buying internet VPN**

**Setting up your site**

#### **Managing your service**

**Previous Next** 

 $\mathcal{P}$ 

**Remote access administration**

**Remote access users**

**Web URL content filtering**

**Support**

 $\overline{\left\langle \right\rangle }$ 

# Managing your service

# Accessing the Dynamic Network Portal

You can access the Dynamic Network portal directly via <https://symphony.telstra.com>, via the Cloud Services Store ([https://buycloud.telstra.com/\)](https://buycloud.telstra.com/) or via the Cloud Services Portal [\(https://mycloud.telstra.com\)](https://mycloud.telstra.com)

As an existing Cloud Services user you can access the *Cloud Services Portal* where you can:

- Access the Dynamic Network Portal
- Get support from Telstra
- Manage and purchase additional cloud services such as Cloud Direct Connect services
- Add or remove Super Administrators

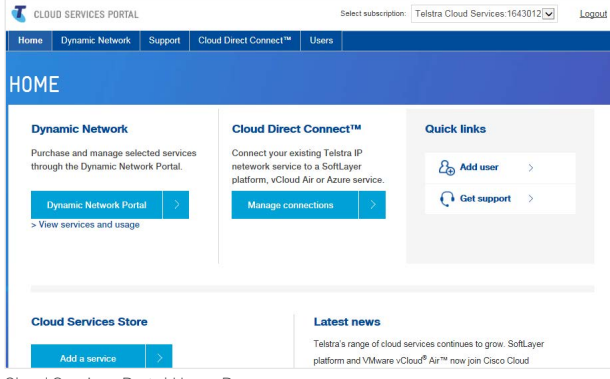

Cloud Services Portal Home Page

On the *Support* tab, you will find the User Guide and knowledge articles to help you set up and manage your Internet VPN service. You can also log incidents and seek technical support. Refer to Support Section for more information.

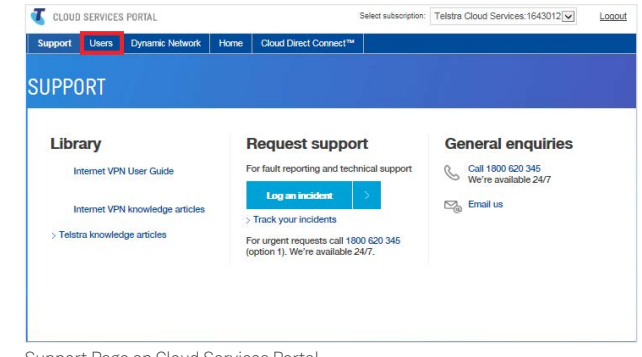

Support Page on Cloud Services Portal

On the *Users* tab, you are able to add, edit or remove roles. A Super Administrator role provides full access

to all your company's services. They will get full access to the Dynamic Network Portal to browse, purchase and manage the service.

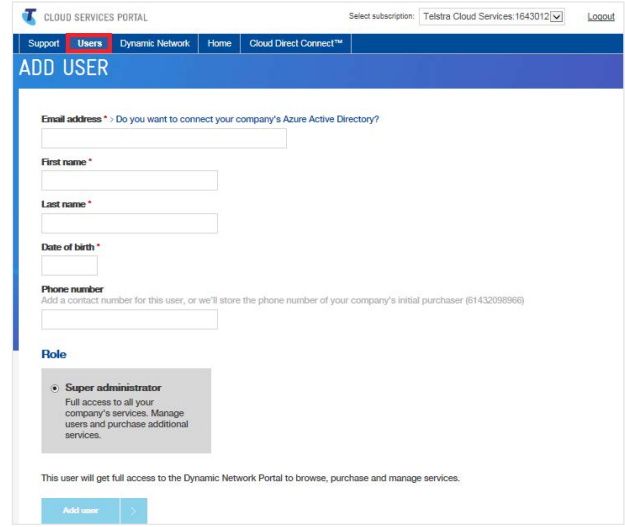

Managing Users via the Cloud Services Portal

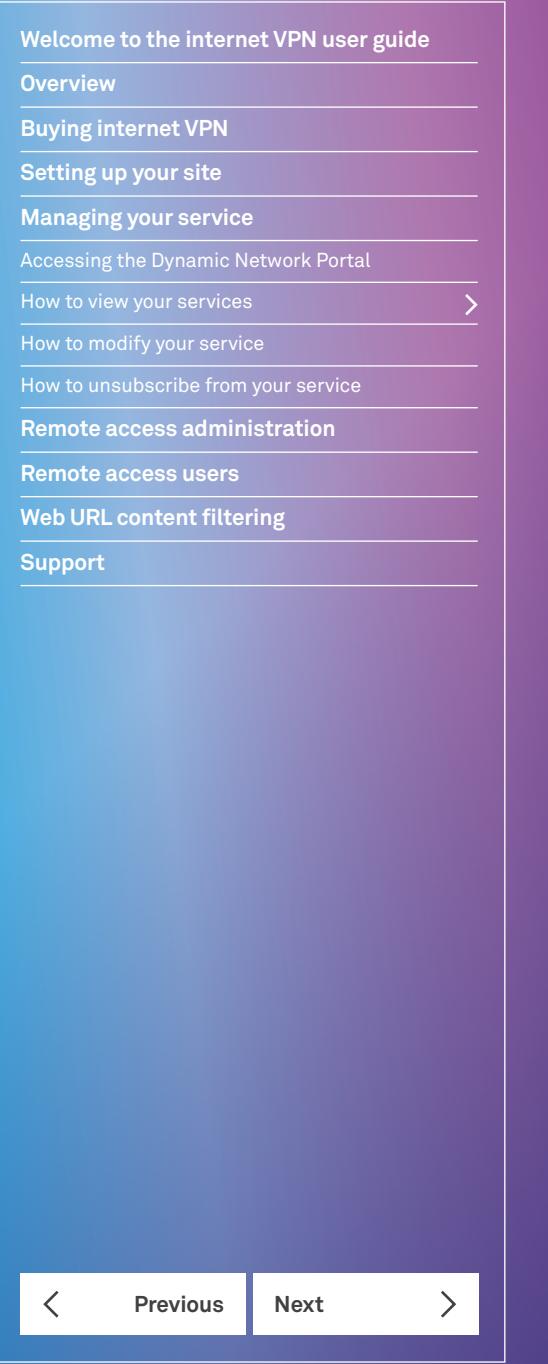

# On the Dynamic Network tab, you can view your service<br>details including your subscription ID.

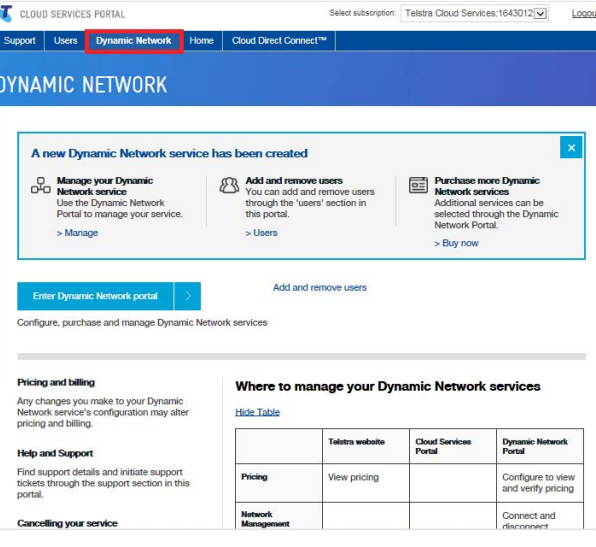

# How to view your services

You can view your overall Internet VPN service from the *Dynamic Network Portal*

- **Step 1 select Services from the left hand side menu**
- **Step 2 select All to view all your services**

# **Step 3 – select the navigate icon on the bottom right of your Internet VPN tile to see the map view**

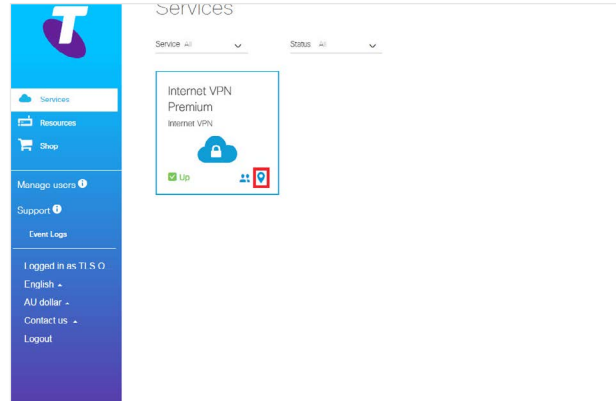

Choosing map view

# **Managing your service**

**Welcome to the internet VPN user guide**

**Overview**

**Buying internet VPN**

**Setting up your site**

# **Managing your service**

**Previous Next** 

**Remote access administration**

**Remote access users**

**Web URL content filtering**

**Support**

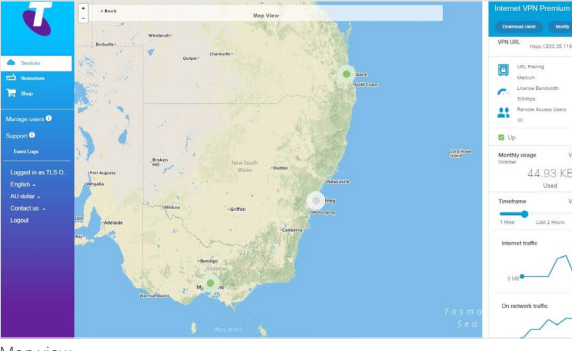

Map view

The following information is available in the map view:

1. Internet VPN service status per site

2. Internet VPN aggregate throughput speed (this is not the Internet service speed)

3. Monthly usage

4. Usage history

5. Internet traffic

6. On network traffic

7. Connected remote access users

Event Logs displays a record of what tasks your administrator has carried out via the portal including service ordering, cancellation, upgrade, etc. It also shows the system events. The objective of this feature is to help you see what activities are happening on the Internet VPN service, and to provide information should you need to contact support.

To access the service history, click on the *Event log* button in the bottom left hand corner.

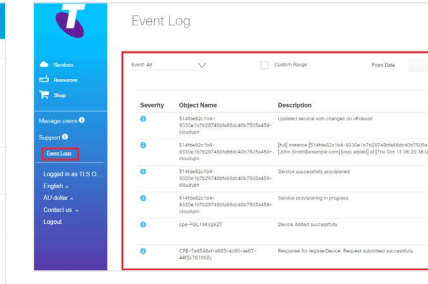

# How to modify your service

You can modify your service anytime to meet your business needs. You can add sites as your organisation expands, upgrade your service to access features such as remote access or URL Filtering and even downgrade your service package if you require. The example below shows how to upgrade from Internet VPN Essential to Internet VPN Enhanced, including upgrading all features. The same process applies for downgrading packages.

## **Step 1 – log into the** *Dynamic Network Portal*

Select the service that you wish to modify and click on the Modify button in the right hand corner. This will take you to the "Modify Package" screen.

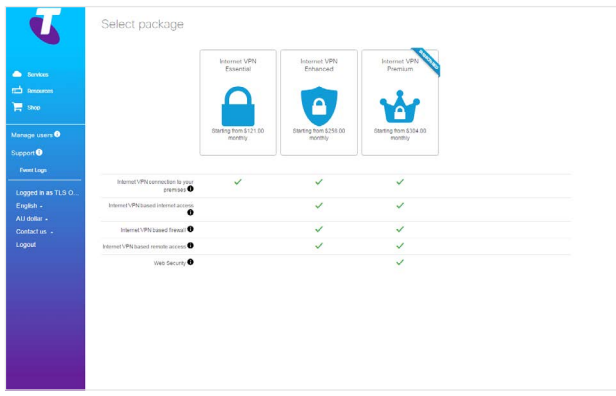

Modify Package

**Overview**

**Buying internet VPN**

**Setting up your site**

#### **Managing your service**

**Remote access administration**

**Remote access users**

**Web URL content filtering**

**Support**

# **Previous Next**  $\mathcal{P}$ ⟨

#### **Step 2 – make the required modification**

The *Modify* package screen shows you the package you're currently using and allows you to modify the existing package or change it to a new one that suits your business needs. Below is an example:

• You have an existing service with 2 sites and 10 users per site. Modify to add 2 more sites, or 4 in total, with 20 users each. (Note: Make sure you select a new site device per additional site)

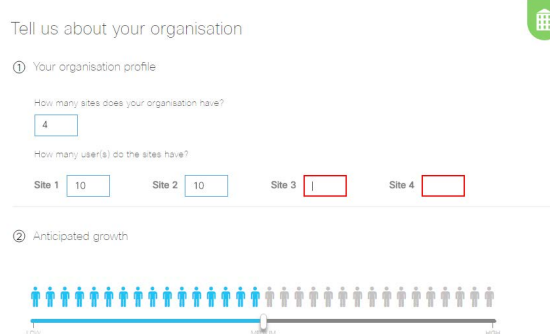

Modify Organization Details

• Increase the Internet VPN aggregate throughput speed to 100Mbps from 50Mbps

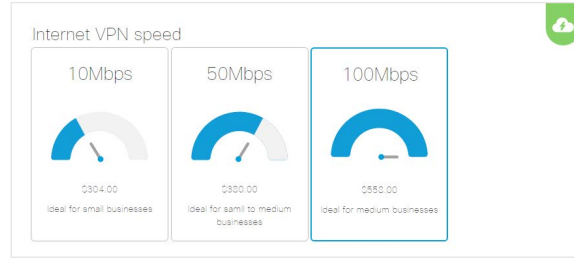

Modify Internet VPN Speed

• Increase the number of remote users by 20. Note: While you can purchase up to 750 named remote access licenses, you can only have 250 concurrent users (i.e. 250 remote users accessing the VPN at the same time)

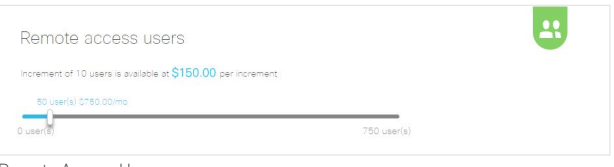

Remote Access Users

• Modify the URL Filtering setting from medium to low

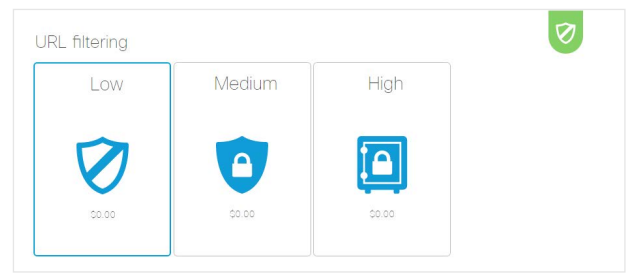

URL Filtering Settings

• Go to Device Catalogue and add the two additional devices by increasing the quantity to match the total number you now have. Save selection.

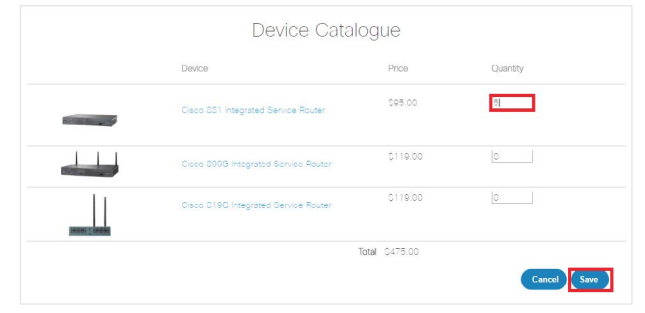

• Add New Address for the two new sites added to your service.

# **Managing your service**

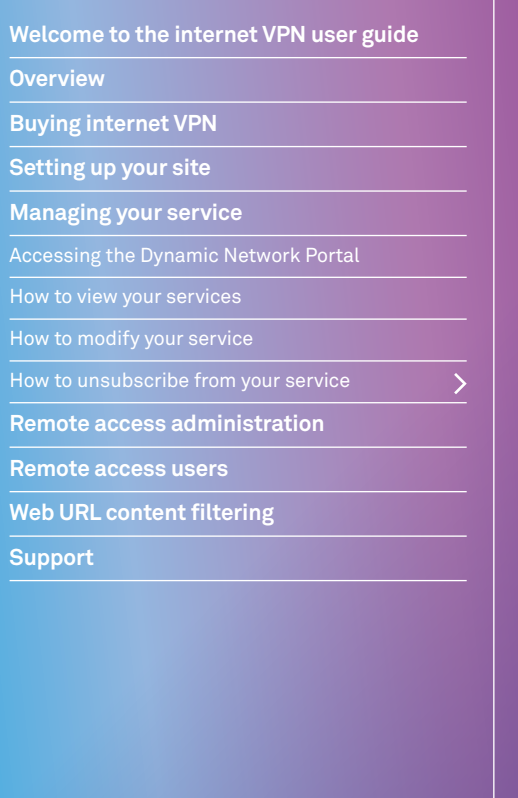

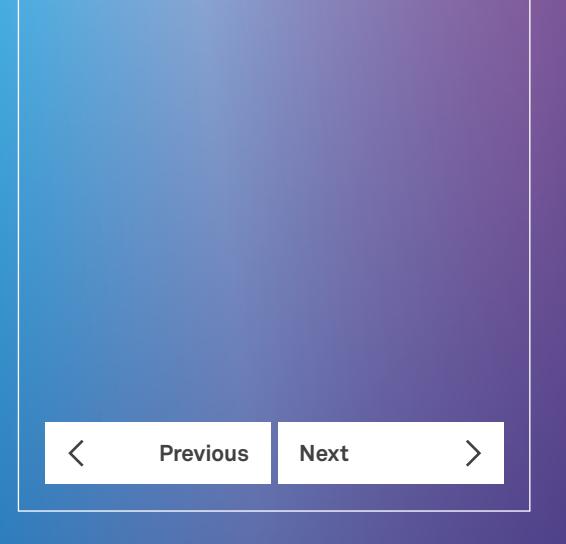

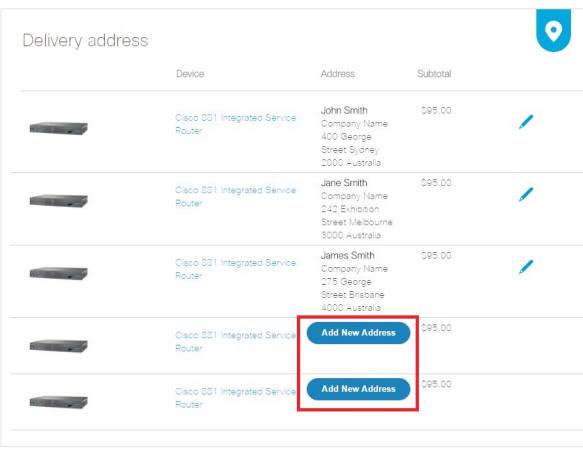

# **Step 3 – review order**

A rolling summary of your order including modifications will appear on the right. Select *Review Order* for a detailed Order Summary. Review *Order Summary* page to see a summary of the existing features as well as new modifications.

This screen shows a detailed summary of your order. Accept the terms and conditions and select *Purchase*.

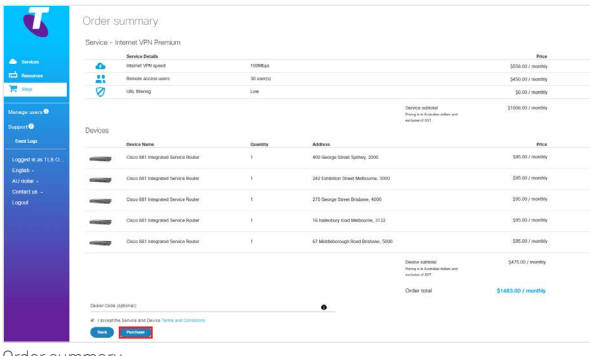

Order summary

# How to unsubscribe from your service

Navigate to the Services tab and select the service from which you wish to unsubscribe. Scroll to the bottom of the *Account options* panel that opens on the right. Select the 'Unsubscribe' button. Make sure you acknowledge the terms and conditions. Please note that unsubscribing will cancel your service and that Early Termination Charges associated with your service may apply. Please refer to the services terms and conditions.

If you simply want to change/modify your service, see the "How to modify your service" section (see page 16) instead of unsubscribing.

NOTE: remember to allow a minimum of 30 minutes between cancelling a service and adding a new one.

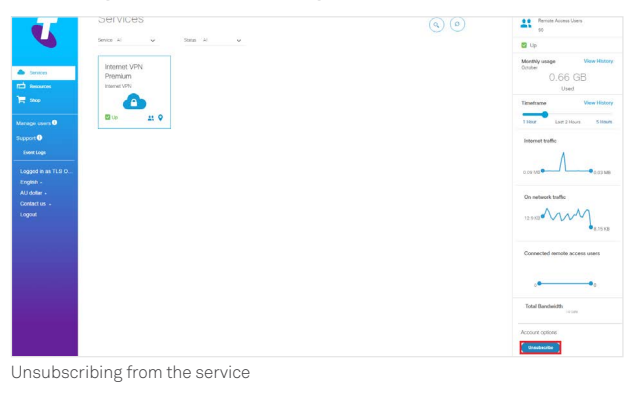

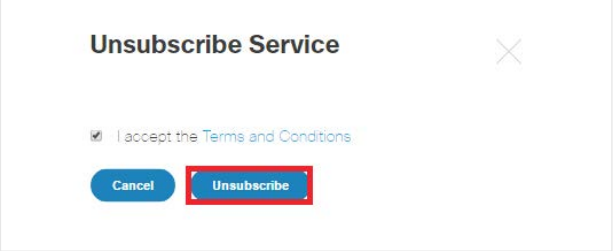

Confirm Unsubscribtion

**Overview**

**Buying internet VPN**

**Setting up your site**

**Managing your service**

**Remote access administration**

Adding remote access users

Resetting remote user password

**Remote access users**

**Web URL content filtering**

**Support**

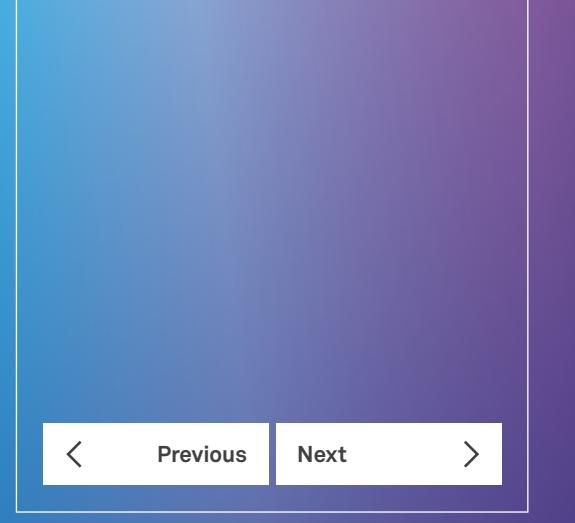

# Remote access administration

This section provides instructions for Internet VPN administrators to add, suspend and remove remote users to your organisation's Internet VPN service. As an administrator of your company's tenancy you can add and remove remote users through the Dynamic Network portal.

This information is relevant only to Internet VPN Enhanced and Premium services. The Internet VPN Essential service doesn't offer the remote user feature.

# **Step 2 – add remote user**

Select the + icon and add their email address in the field provided. Make sure you Save the user to initiate user authentication and account activation.

# Adding remote access users

Remote access users can only be added once the service is active and *Up* in the services screen.

# **Step 1 – select remote user management for your Internet VPN service**

Navigate to the Services tab. Select the remote users icon on your Internet VPN tile.

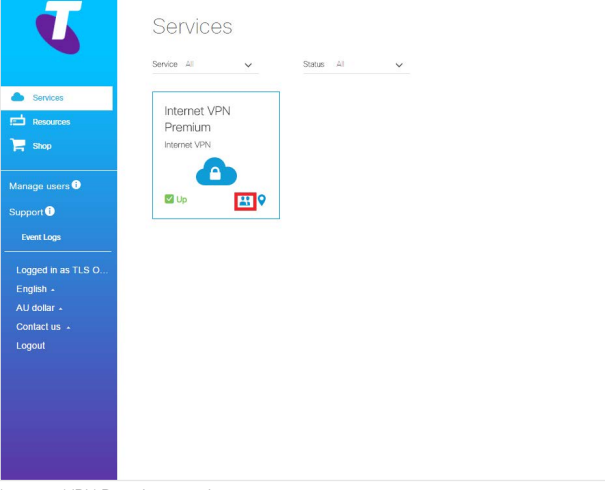

Internet VPN Premium service

# Services / Remote Users  $\circledcirc$  $\bigoplus$  $\overline{X}$ **Company**

**Overview**

**Buying internet VPN**

**Setting up your site**

**Managing your service**

**Remote access administration**

Adding remote access users

 $\overline{\phantom{a}}$ 

 $\left\langle \right\rangle$ 

Resetting remote user password

**Remote access users**

**Web URL content filtering**

**Previous Next** 

**Support**

く

# Removing remote access users

**Step 1 – select remote user management for your Internet VPN service**

Under the *Services* tab, select the remote users' icon.

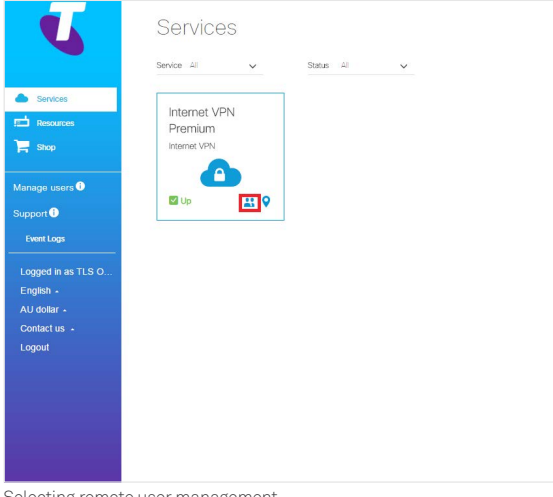

# **Step 2 – remove remote user**

Select the X icon and add their email address in the field provided. Select Delete.

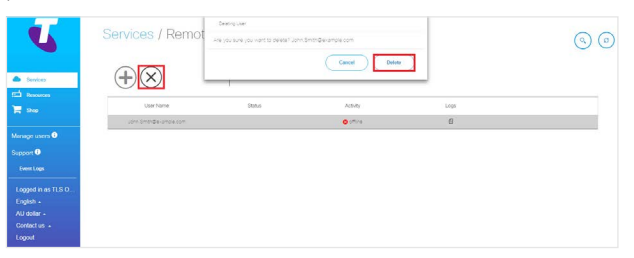

Selecting remote user management

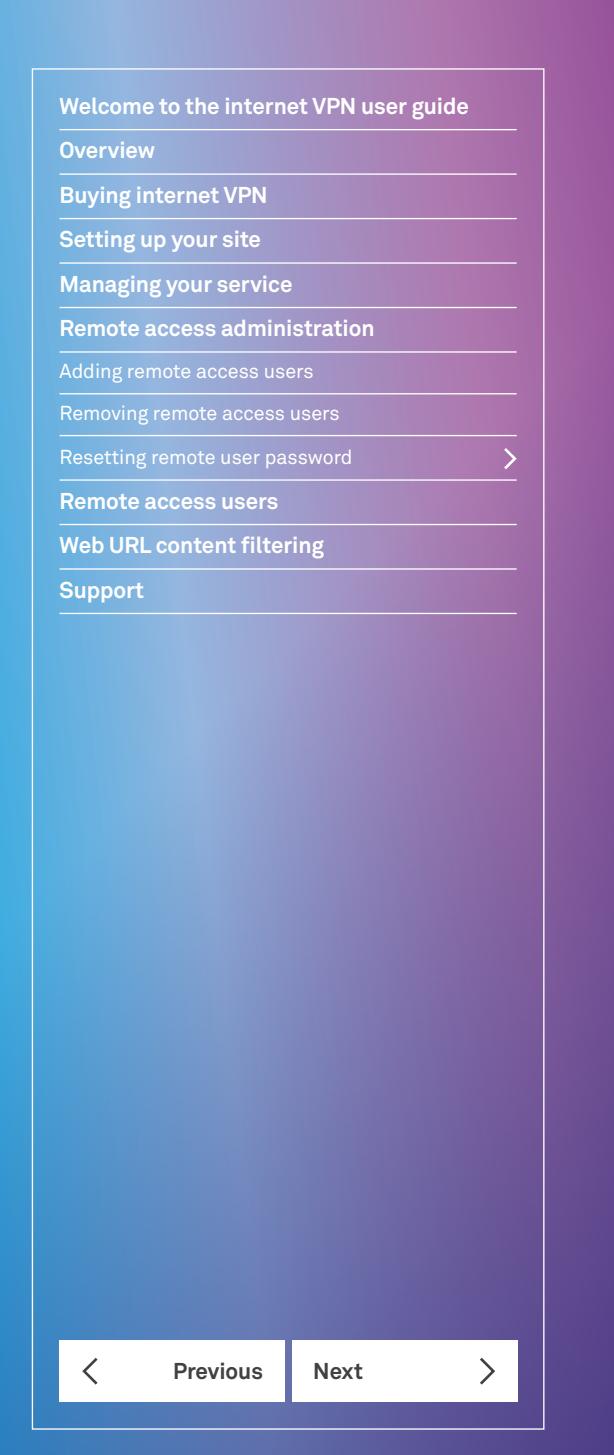

# Resetting remote user password

# **Step 1 – select remote user management for your Internet VPN service**

Under the *Services* tab, select the users icon.

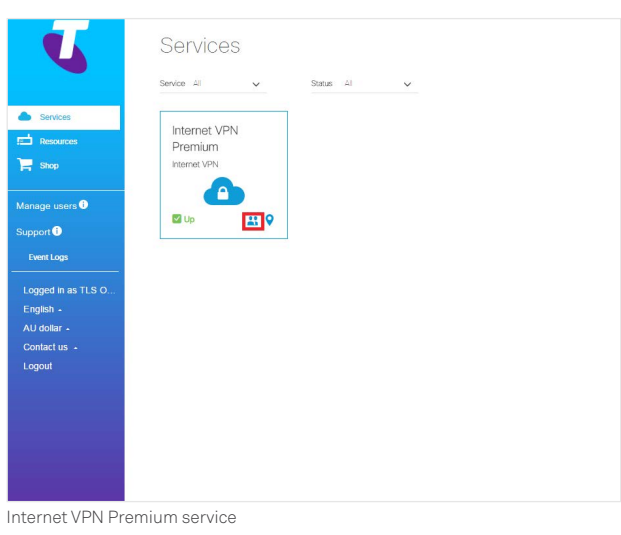

# **Step 2 – resetting remote user password**

Select the reset password button. In the field provided, enter the email address of the remote user whose password needs to be reset. Select *Ok*

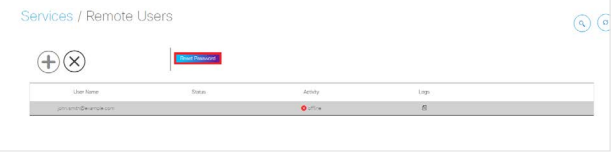

The remote user will receive an email to reset their password.

See the *Activating remote access* section in this guide for what remote users need to do next.

**Overview**

**Buying internet VPN**

**Setting up your site**

**Managing your service**

**Remote access administration**

**Remote access users**

Activating remote access

What's a remote access client?

Download remote access client

Connect remote access client

Disconnect remote access client

**Previous Next** 

**Web URL content filtering**

**Support**

# This information is relevant only to Internet VPN Enhanced and Premium services. The Internet VPN Essential service doesn't offer the remote user feature. This section provides instructions for remote users to activate their account, install, connect and disconnect from Internet VPN using a Remote Access Client for Windows and Mac.

Activating your remote access

Before you begin the process of activating your remote access, your company's Internet VPN administrator needs to add you as a remote user.

Remote access users

# **Step 1 – confirm you're a remote user**

Once you've been added, you'll receive a notification that you're now a remote user of your company's Internet VPN service.

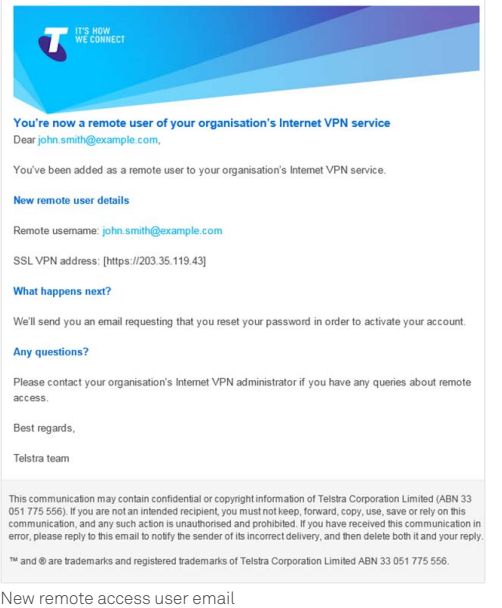

## **Step 2 – change your password to activate your account**

You'll receive a second email requesting you reset your password and activate your account. This email contains a link to the password reset page.

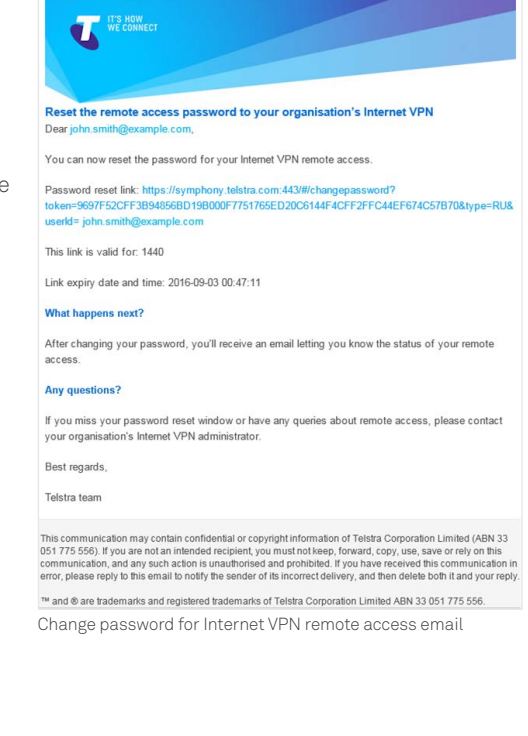

**Welcome to the internet VPN user guide**

**Overview**

**Buying internet VPN**

**Setting up your site**

**Managing your service**

**Remote access administration**

**Remote access users**

Activating remote access

What's a remote access client?

Download remote access client

Connect remote access client

Disconnect remote access client

**Web URL content filtering**

**Support**

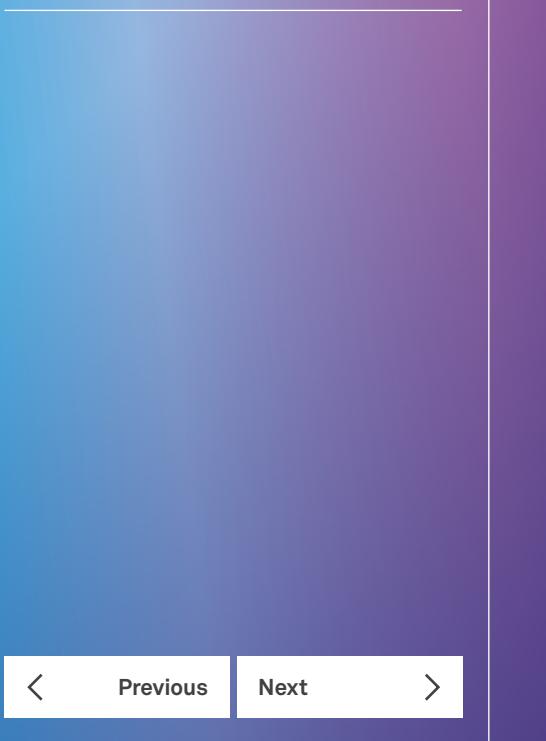

If you miss resetting your password within the timeframe required, you'll need to ask your Internet VPN administrator to request a password reset on your behalf. This will initiate another password reset email.

You'll need to follow the reset link and create a new password with the recommended characteristics. Once the password is reset, the account activation will begin.

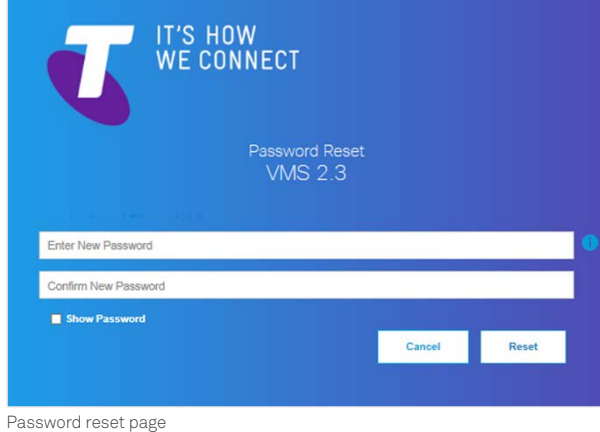

ur account activation is in nenoscal

Password reset complete

# When activation is complete, you'll receive an email notification informing you that your remote access is active. The email will also contain a link to the Remote Access Client which you'll need to download and install in order to remotely connect to your company's network.

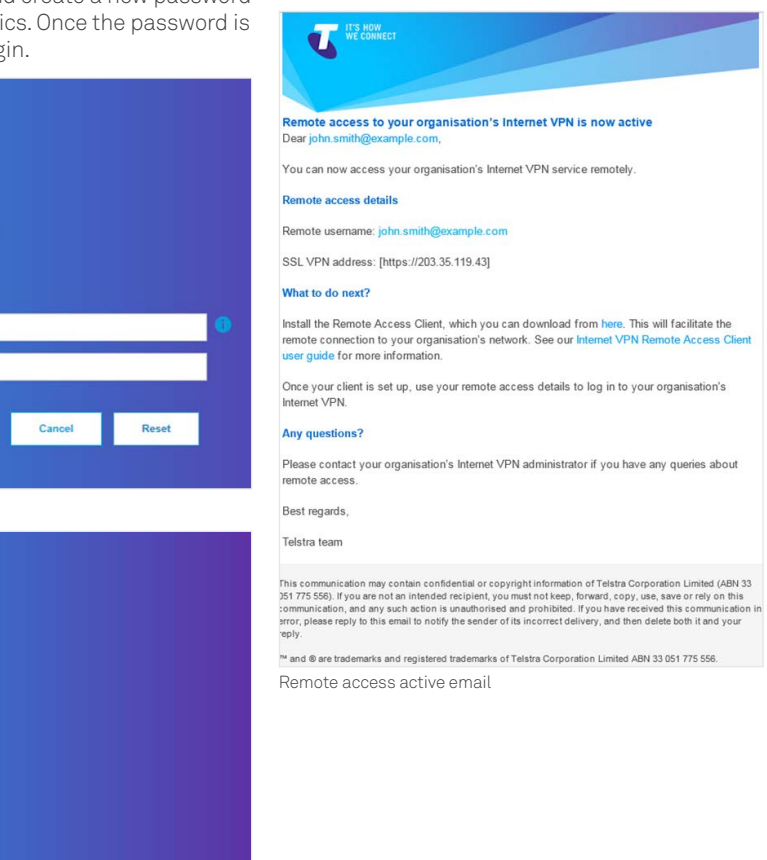

**Overview**

**Buying internet VPN**

**Setting up your site**

**Managing your service**

**Remote access administration**

#### **Remote access users**

Activating remote access

What's a remote access client?

Download remote access client

Connect remote access client

Disconnect remote access client

**Previous Next** 

**Web URL content filtering**

**Support**

⟨

# What's a remote access client?

The Internet VPN Remote Access Client is software installed on your computer or mobile devices (e.g. laptop, tablet, phone) that tunnels all internet traffic through your company's VPN.

It allows installed applications to communicate as though connected directly to the enterprise network.

Remote Access User will use an SSL Client to connect to the Adaptive Security Virtual Appliance (ASAv). Traffic traversing this SSL-based tunnel is encrypted and provides data confidentiality.

# Download remote access client **Android Devices**

For Android devices, you can download the *AnyConnect Remote Access Client* via the Google Play Store.

**Step 1 – go to the Google Play Store and search for AnyConnect.**

Once you have found the application, select *Install*.

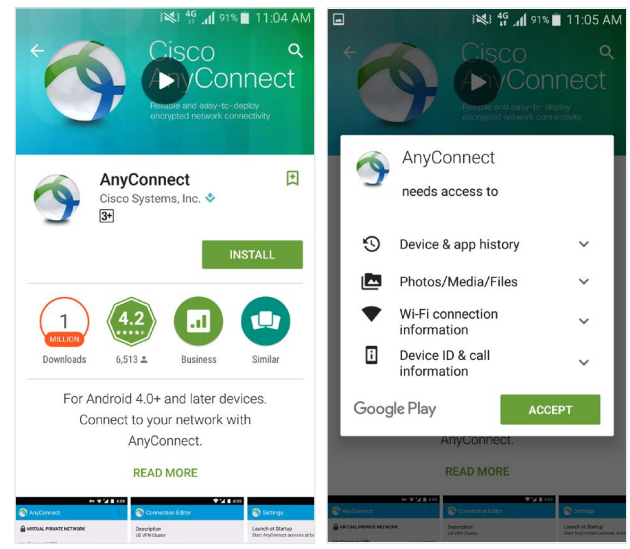

AnyConnect Client via Play Store

**Step 2 – open the installed application and read the End User License Agreement.**

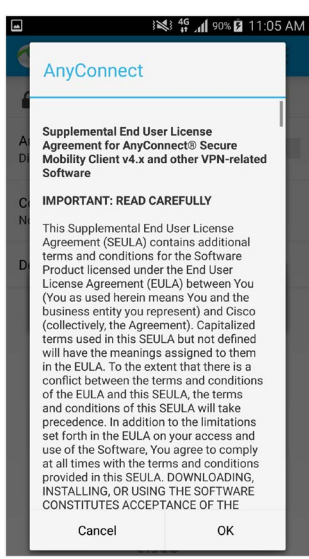

End User License Agreement

# **Apple Devices**

For Apple devices, you can download *AnyConnect Remote Access Client* via the App Store.

# **Step 1 – go to Apple's App Store, search for Cisco AnyConnect and select Get**

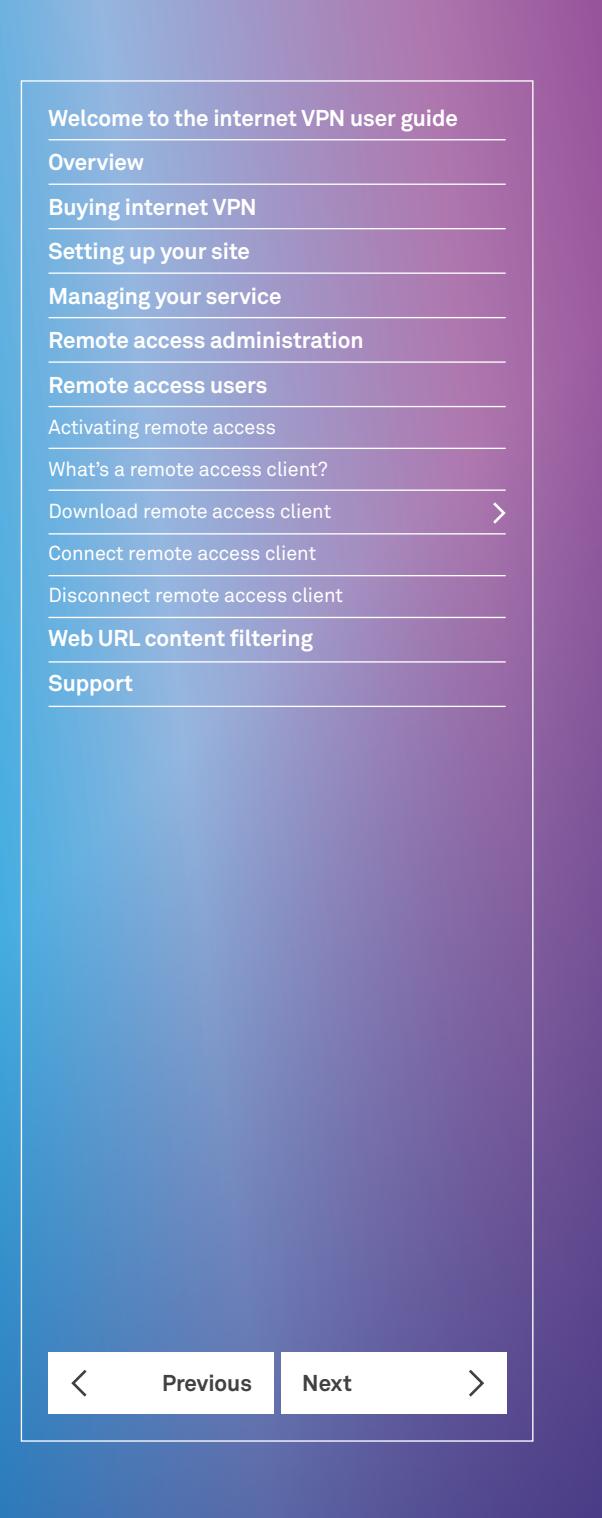

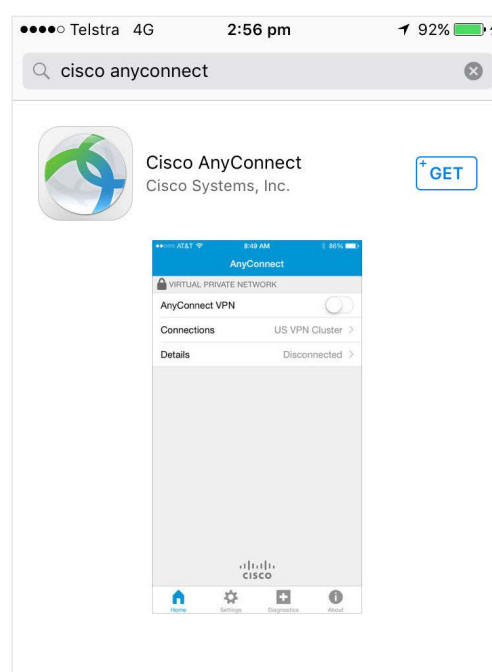

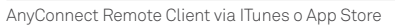

**Step 2 – open the software and enable capabilities by clicking OK**

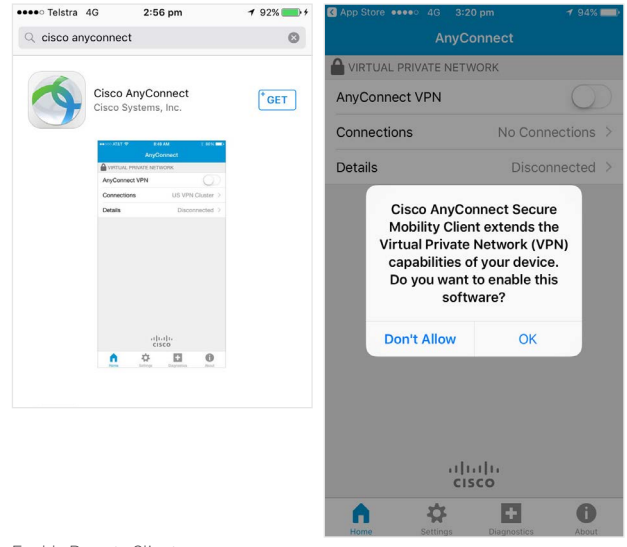

#### Enable Remote Client

# **Computer: Windows and Mac**

Once your remote user account is active, we will email you a link to download the *Internet VPN Remote Access Client* to your computer. These operating systems support the Remote Access Client:

- Microsoft Windows 7, 8, 8.1 and 10
- Mac OS X 10.8 and later

Select the file that suits your computer's operating system.

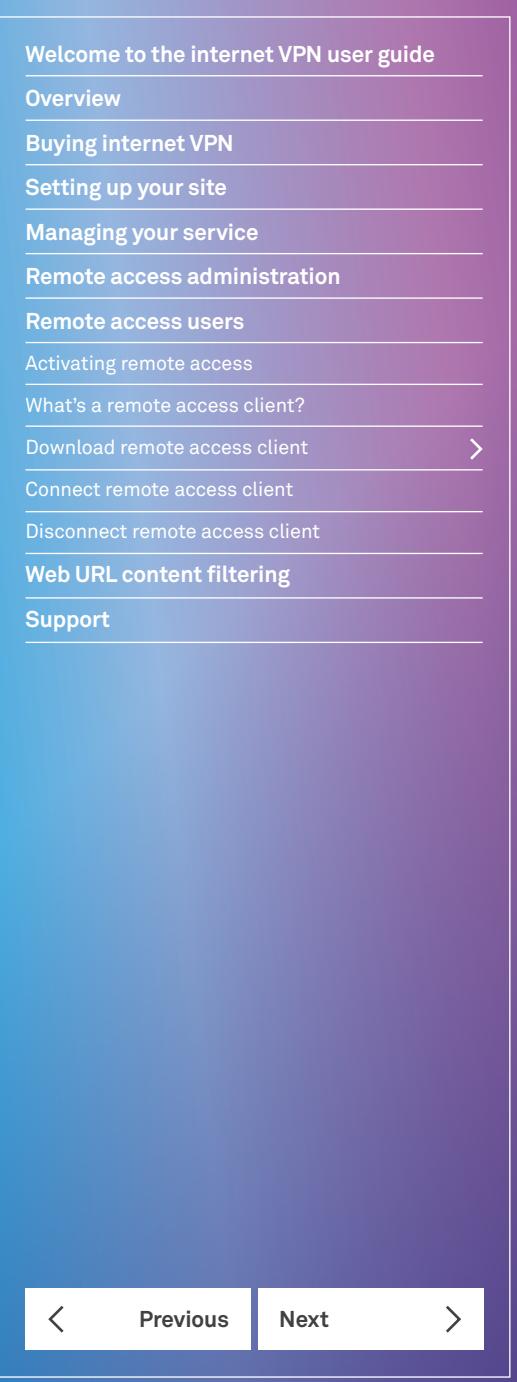

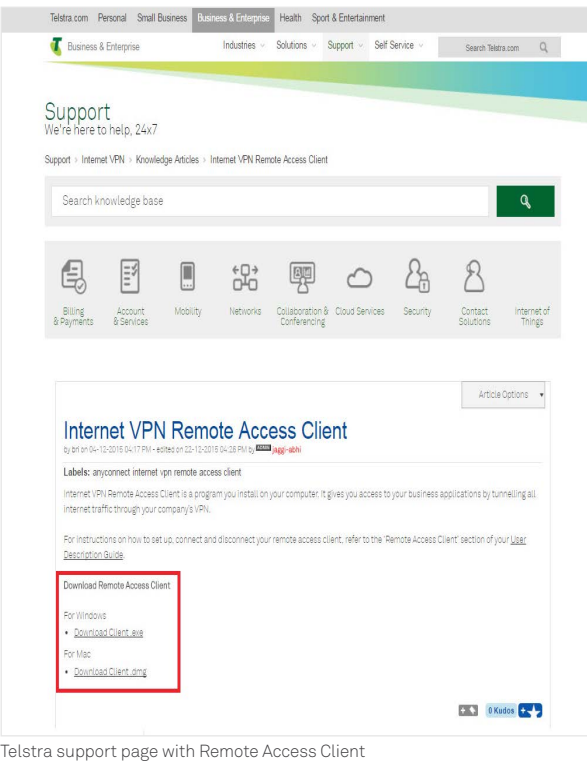

# **Windows Users**

#### **Step 1 – Run the downloaded file**

Select the downloaded *AnyConnect* file in your browser to begin installing the program.

# **Step 2 – follow the onscreen prompts to install the client**

See screenshots below. Please note that depending on your browser and operating system, you may receive prompts for permission to install and proceed.

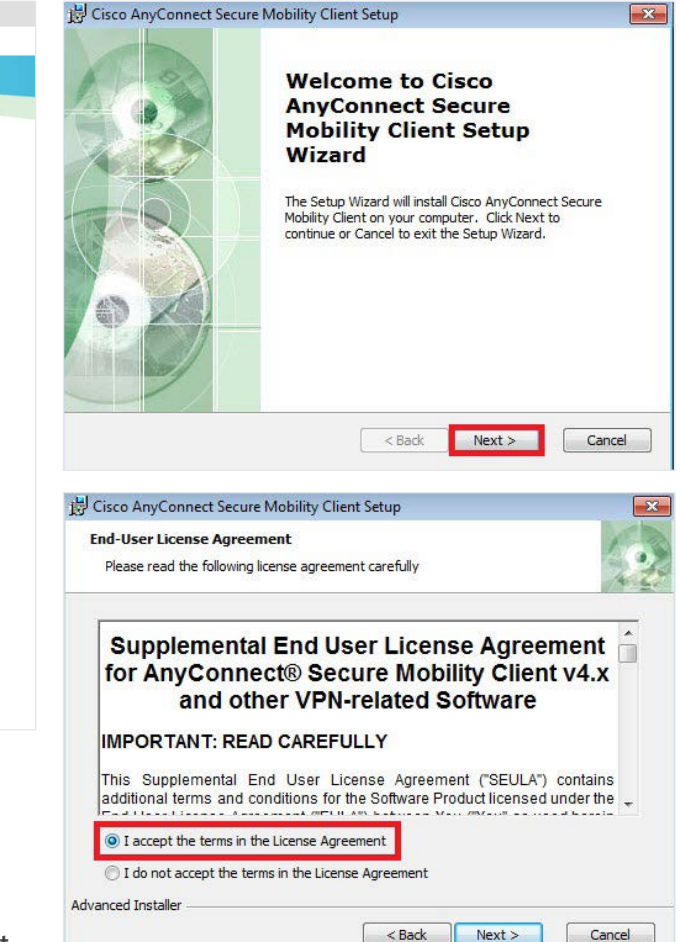

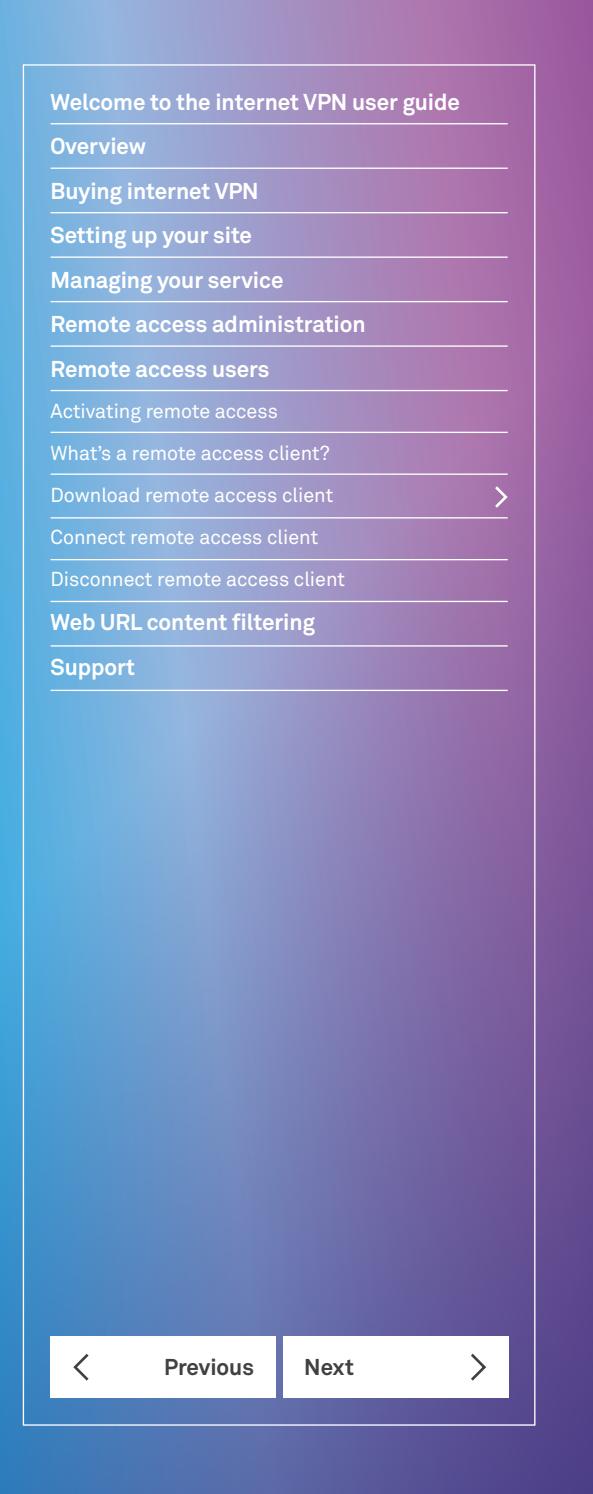

卡

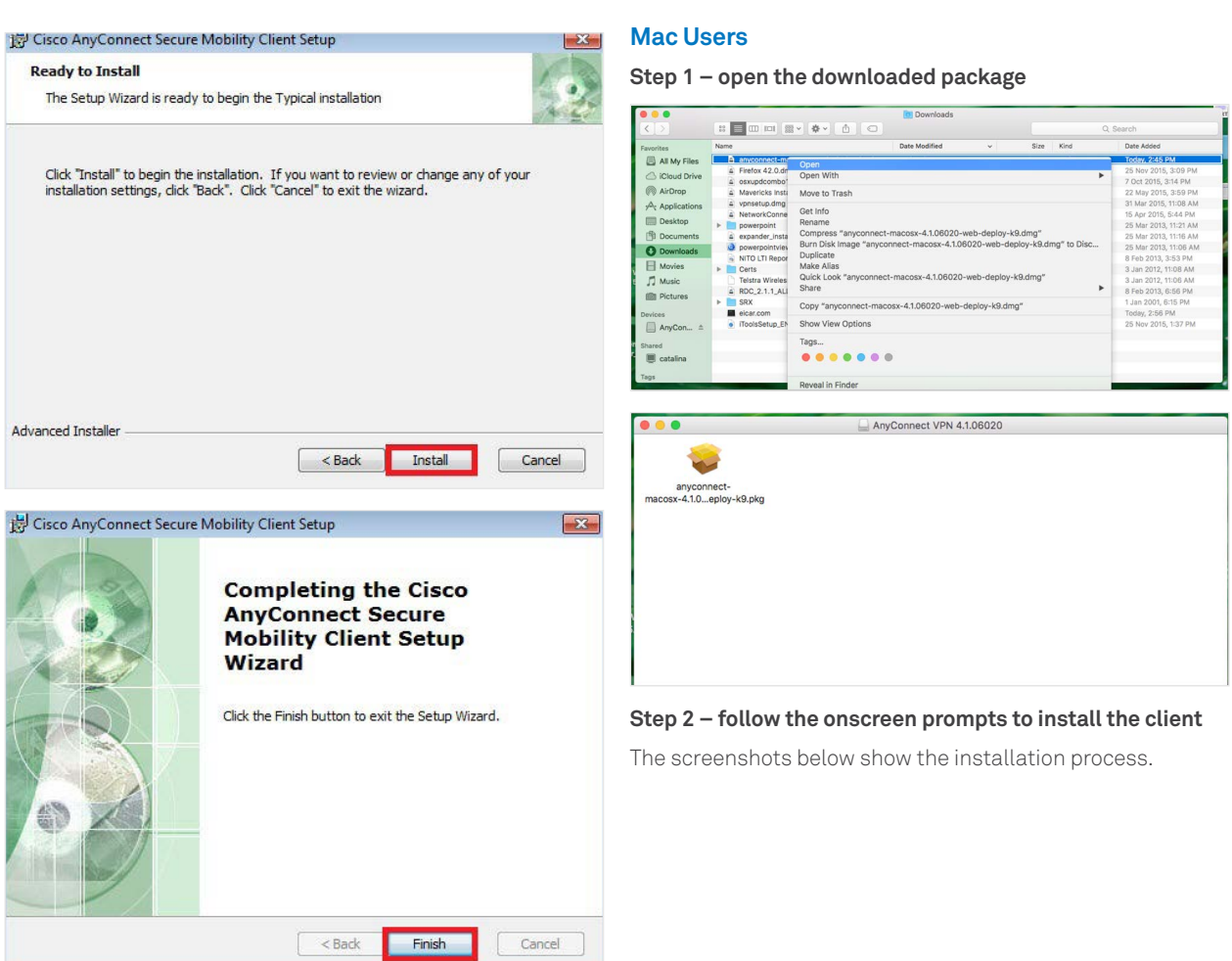

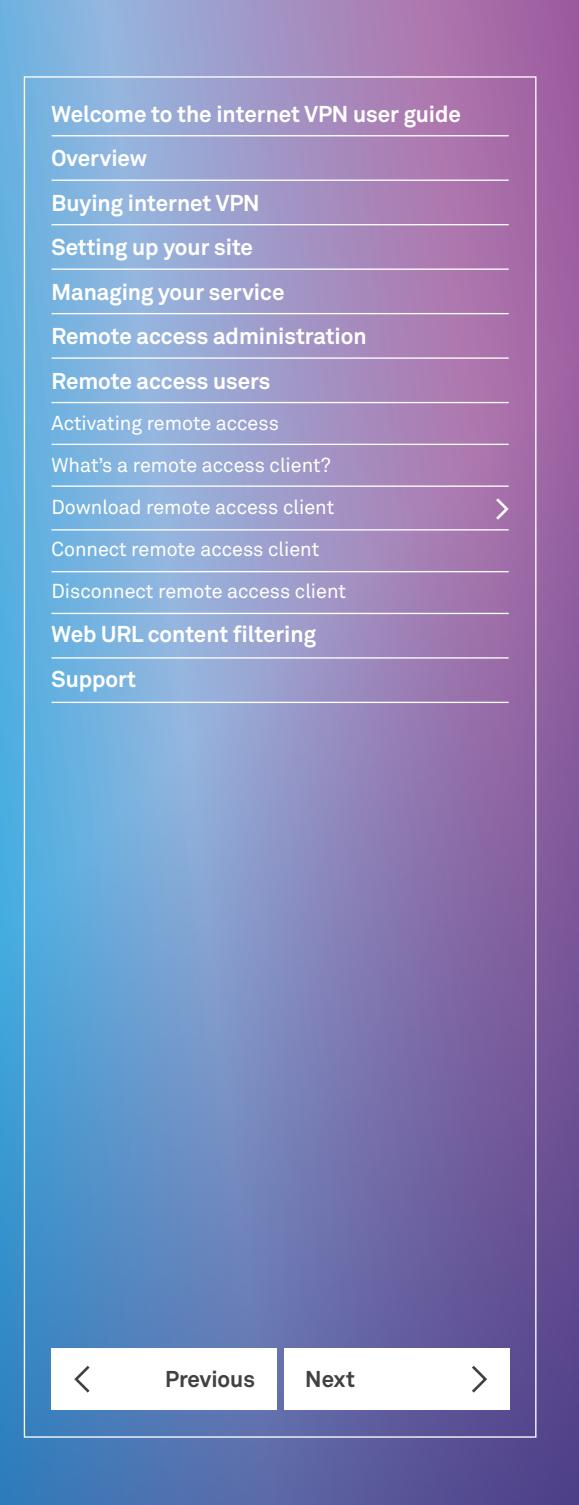

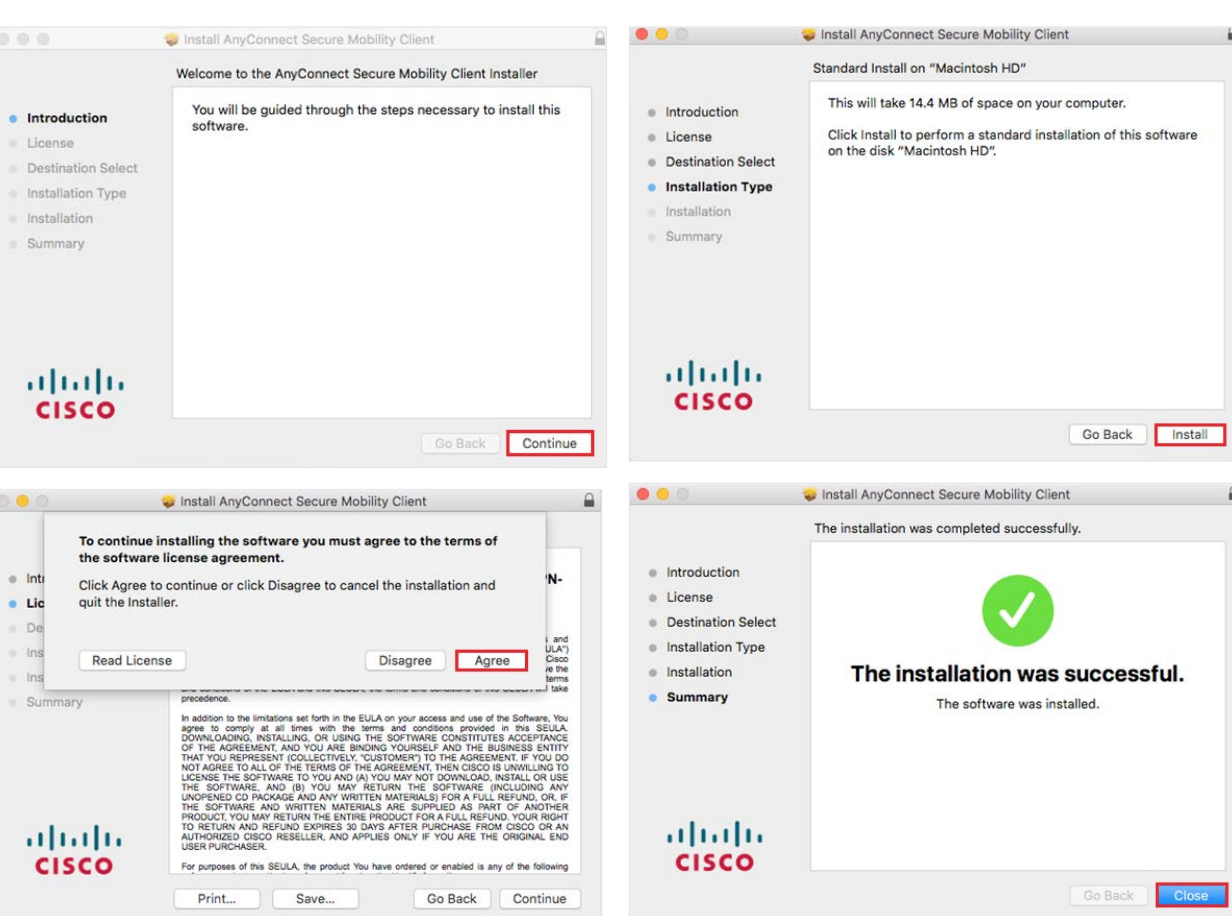

**Welcome to the internet VPN user guide**

**Overview**

**Buying internet VPN**

**Setting up your site**

**Managing your service**

**Remote access administration**

#### **Remote access users**

Activating remote access

Download remote access client

 $\overline{\phantom{0}}$ 

 $\left\langle \right\rangle$ 

Connect remote access client

Disconnect remote access client

**Previous Next** 

**Web URL content filtering**

**Support**

 $\checkmark$ 

# Connect remote access client

# **Android Devices**

### **Step 1 – open the installed software and select**  *Add New VPN Connection*

Here you will need to enter your SSL VPN Server Address which you should have received via email.

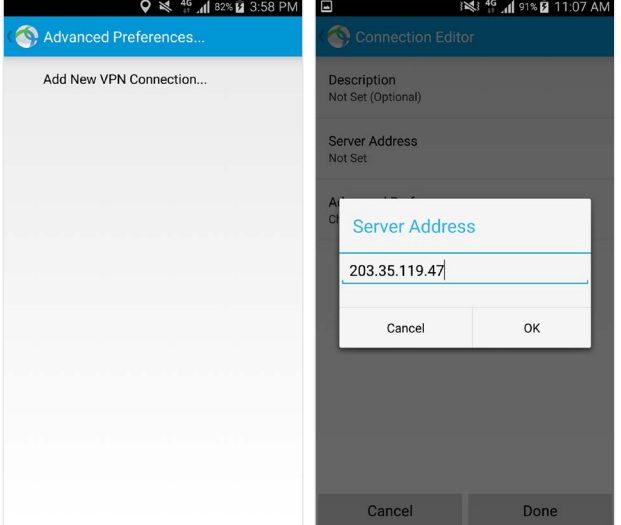

Add New VPN Connection

# **Step 2 – you'll be presented with a Security Warning.**

You can go to Change Settings and uncheck *Block Untrusted Servers*.

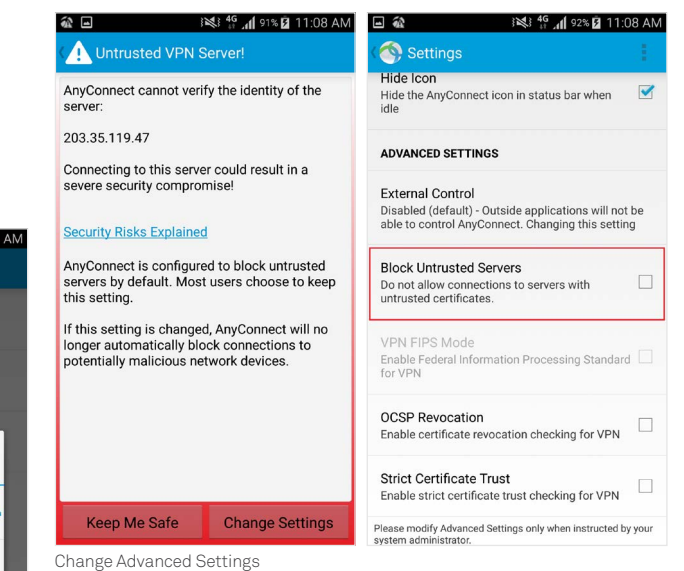

1. Go back to the Server Address and select On to establish a connection.

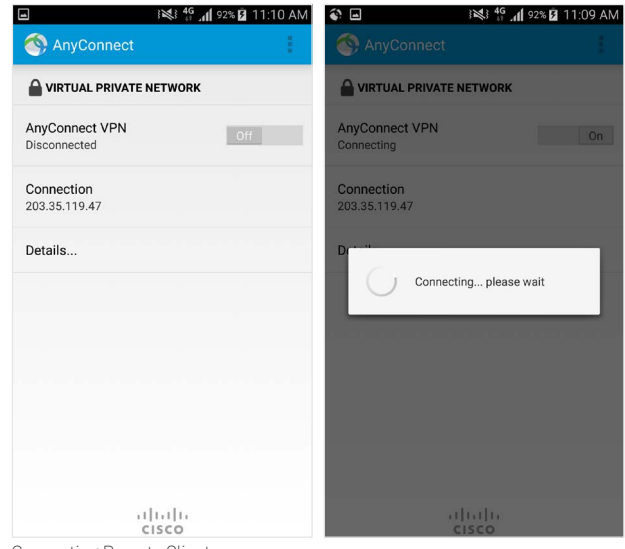

Connecting Remote Client

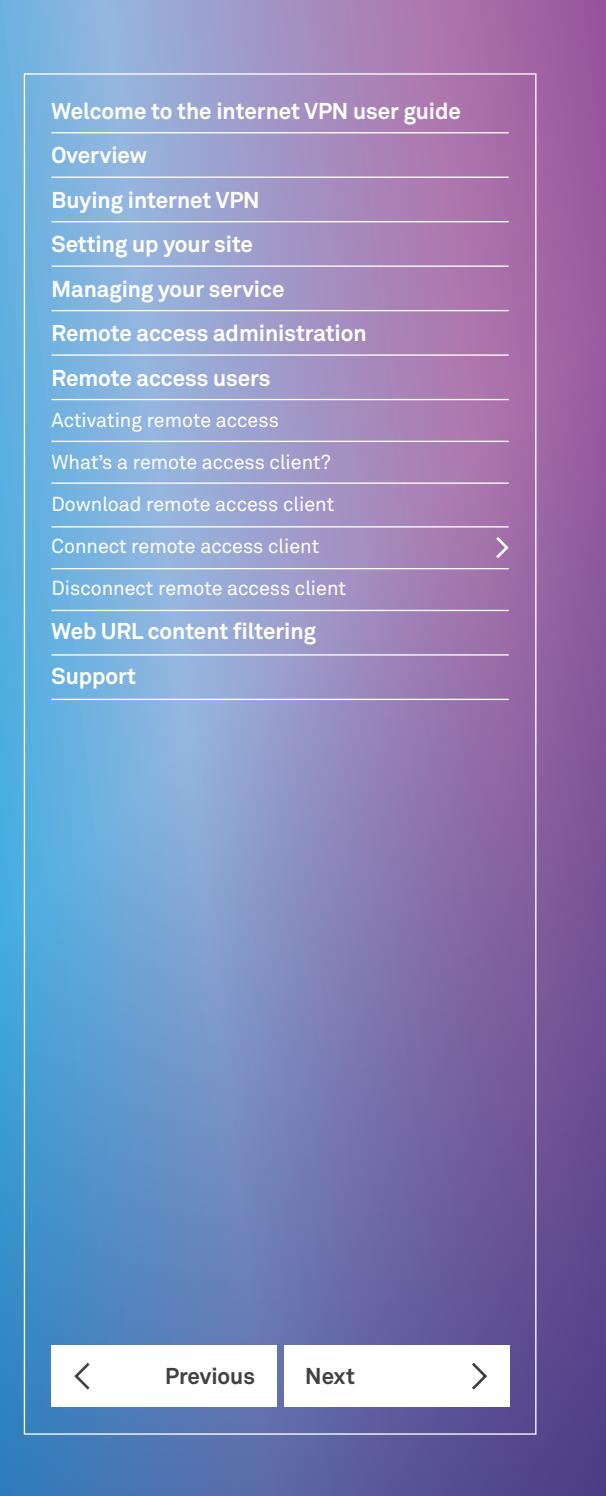

2. You may be presented with another security warning requiring you to accept the certificate. Click *Continue* to proceed.

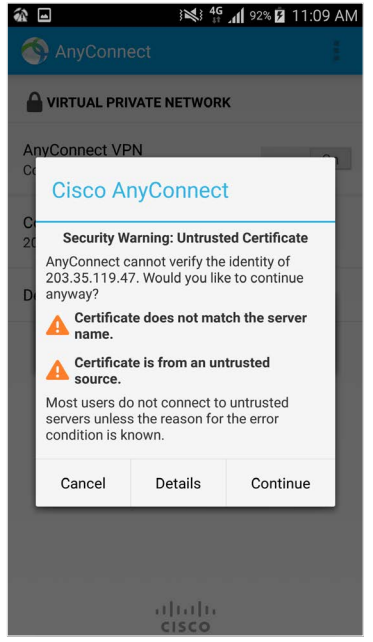

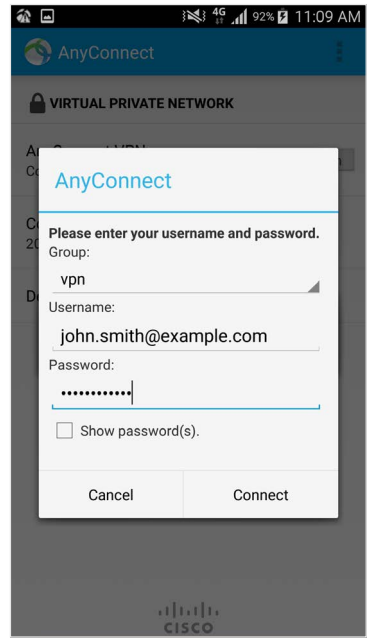

Remote User Authentication

Remote Client Certificate

3. Enter your username and password and select Connect. This is your email address and the password you created when you were added as a remote user to your company's VPN. If you have forgotten your password, contact your company's Internet VPN administrator to reset your password.

# **Apple Device**

1. Open the installed software and select *Add VPN Connection*.

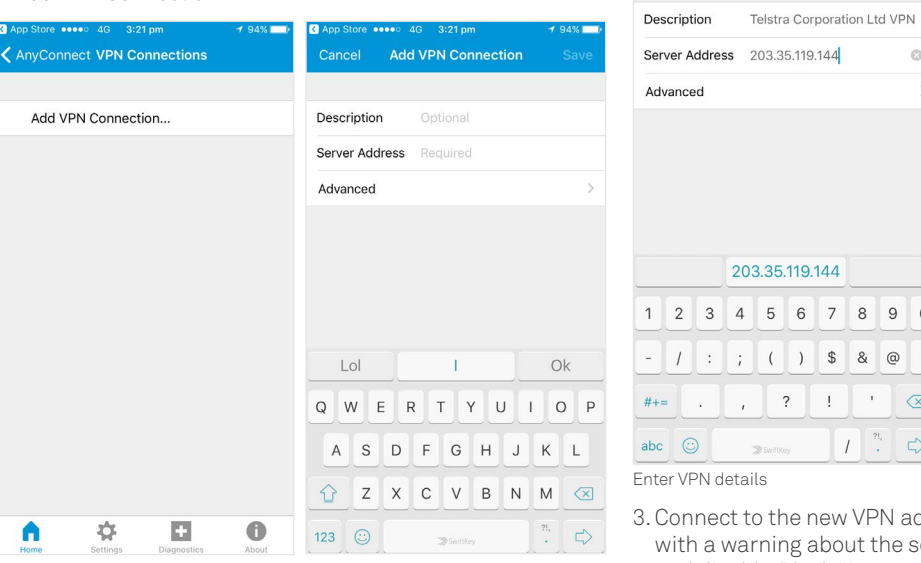

Add VPN Connection

2. Add a description and server address. Here you will need to enter your SSL VPN Server Address which you should have received via email. Save your details.

/PN added. You may be presented t the server. Go to *Change Settings* and disable *Block Untrusted Servers*.

 $90$  $\begin{array}{c} \begin{array}{c} \circ \\ \circ \\ \circ \end{array} \end{array}$  $\alpha$ 

 $3:53$  pm

Cancel Add VPN Connection

 $-92%$ 

Save

 $\odot$ 

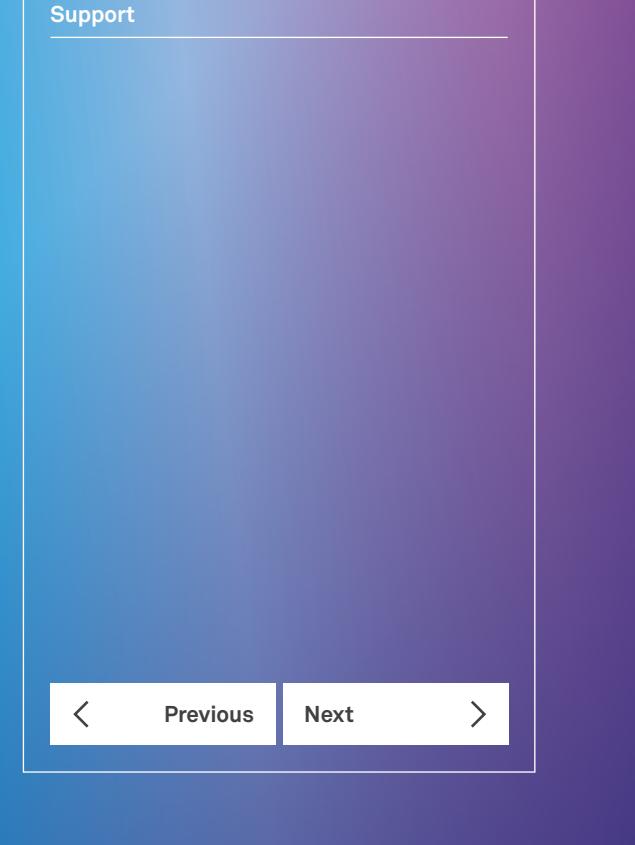

 $\overline{\phantom{a}}$ 

**Welcome to the internet VPN user guide**

**Overview**

**Buying internet VPN Setting up your site Managing your service**

**Remote access users** Activating remote access What's a remote access client? Download remote access client Connect remote access client Disconnect remote access client **Web URL content filtering**

**Remote access administration**

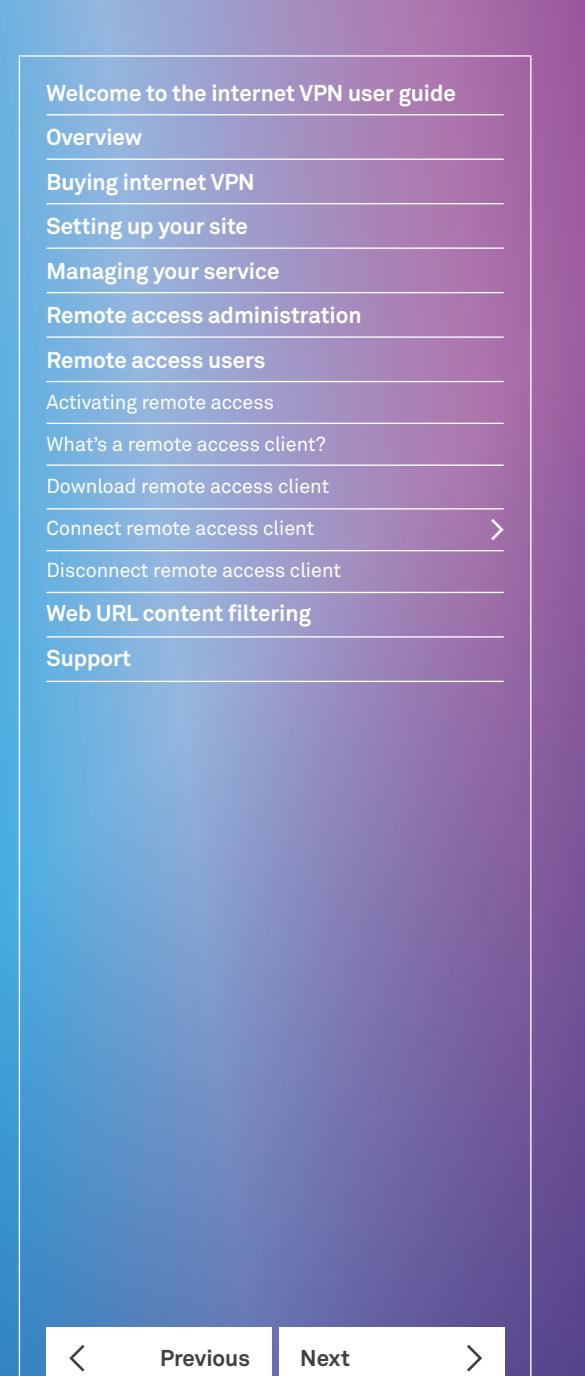

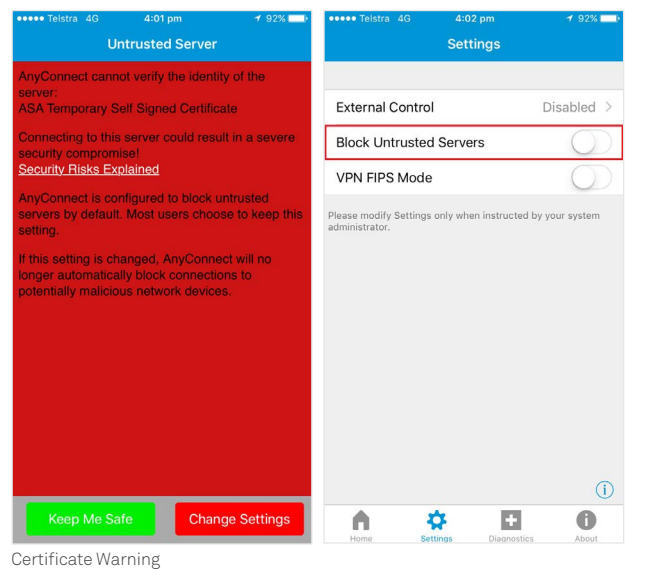

5. Enter your username and password to authenticate. Your username is your email address. If you have forgotten your password, contact your company's Internet VPN administrator to reset it.

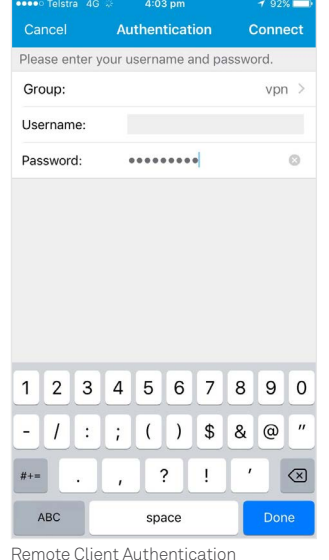

4. You can now connect to the VPN Connection. Select *Continue* to proceed.

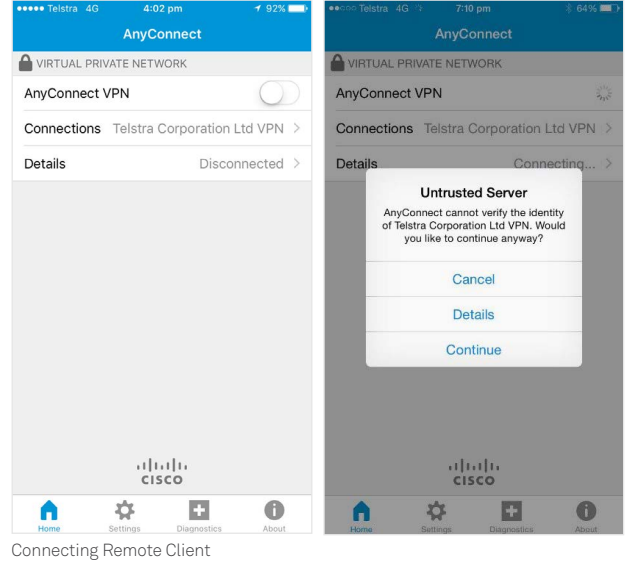

# **Windows Users**

# **Step 1 – open the Cisco AnyConnect Mobility Client**

From the Start menu, click *All Programs*, select and open the Cisco folder, then click Cisco *AnyConnect Secure Mobility Client* folder. You'll see the Cisco *AnyConnect Mobility Client*. Double-click to run the client.

#### **Step 2 – enter host details**

You'll see the connect window.

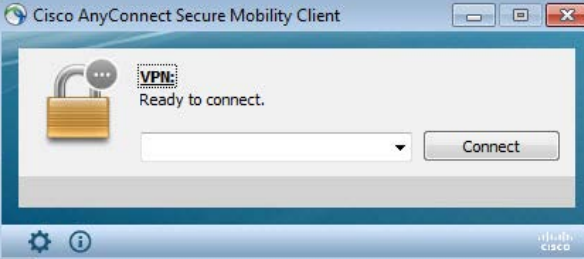

Enter the SSL VPN address provided in the email to conner

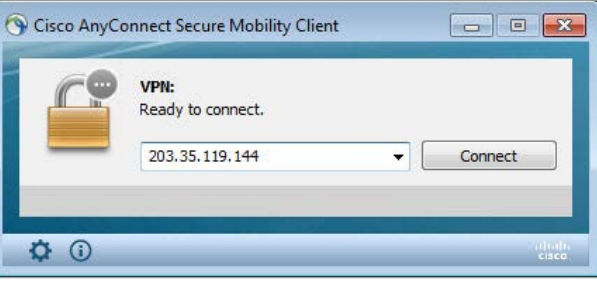

Select *Connect*.

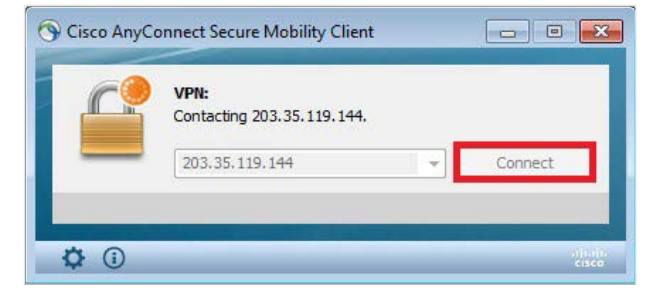

A pop-up message may appear. Follow the steps below to change settings and enable connection.

i) Select *Change Settings*

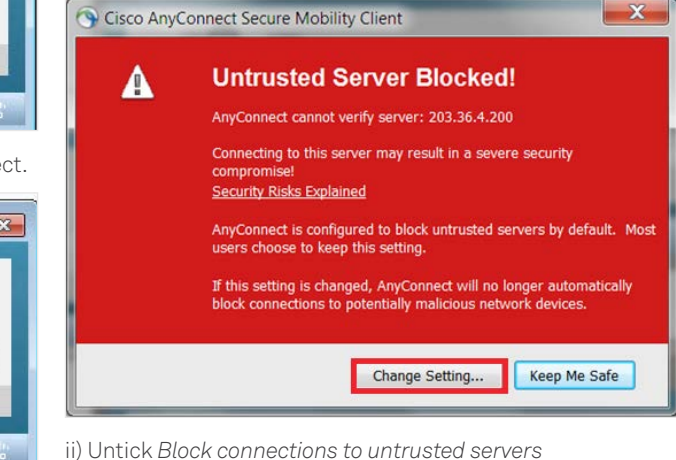

**Previous Next**  $\sum$  $\overline{\left\langle \right\rangle }$ 

**Welcome to the internet VPN user guide**

**Overview**

**Support**

**Buying internet VPN Setting up your site Managing your service**

**Remote access users** Activating remote access What's a remote access client? Download remote access client Connect remote access client Disconnect remote access client **Web URL content filtering**

**Remote access administration**

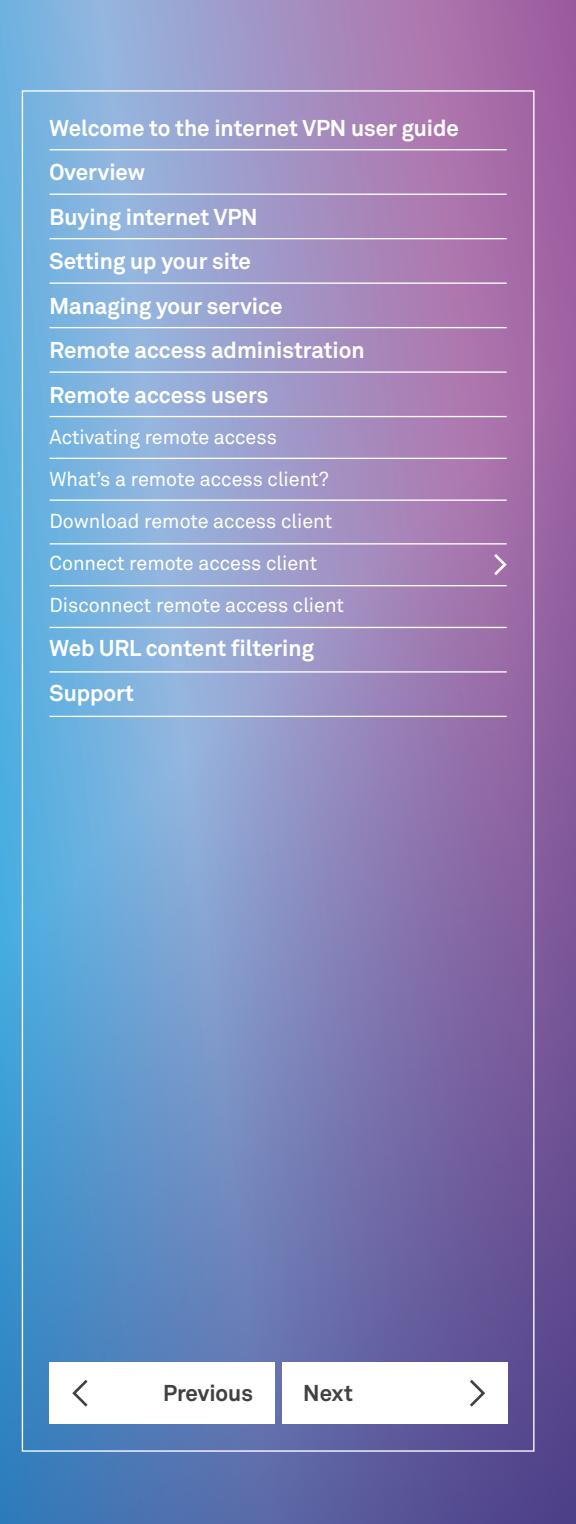

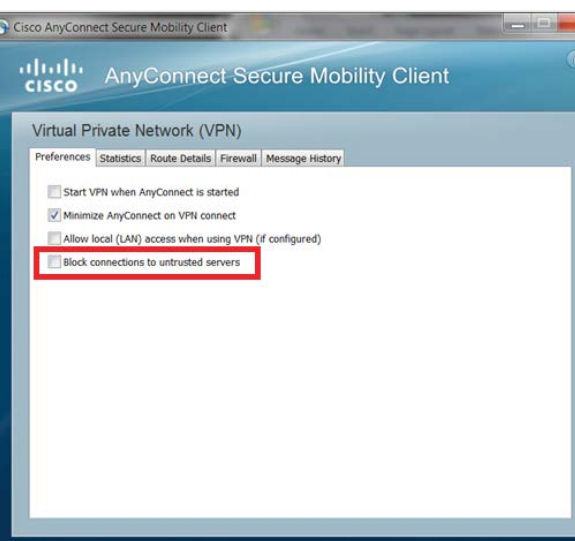

# **Step 3 – enter login credentials**

Enter your login credentials and click OK. See the *Activating Remote Access* section for details on resetting your password.

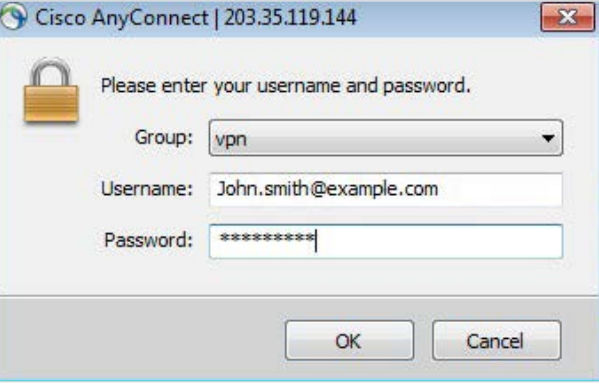

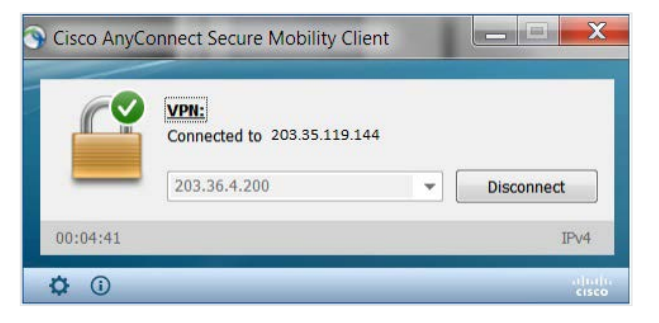

# **Mac Users**

# **Step 1 – open** *AnyConnect Secure Mobility Client*

Go to Applications on your Mac and select the Cisco *AnyConnect Secure Mobility Client* folder to open it.

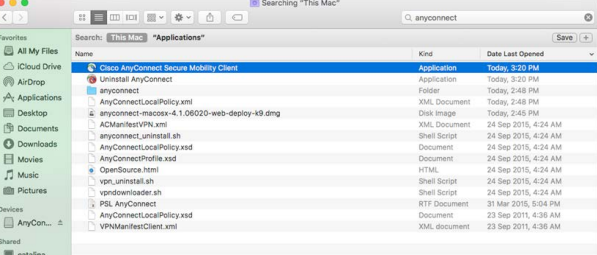

You'll see the Cisco *AnyConnect Secure Mobility Client* on your dock.

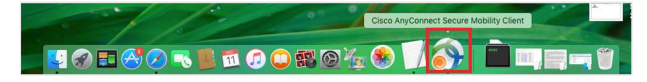

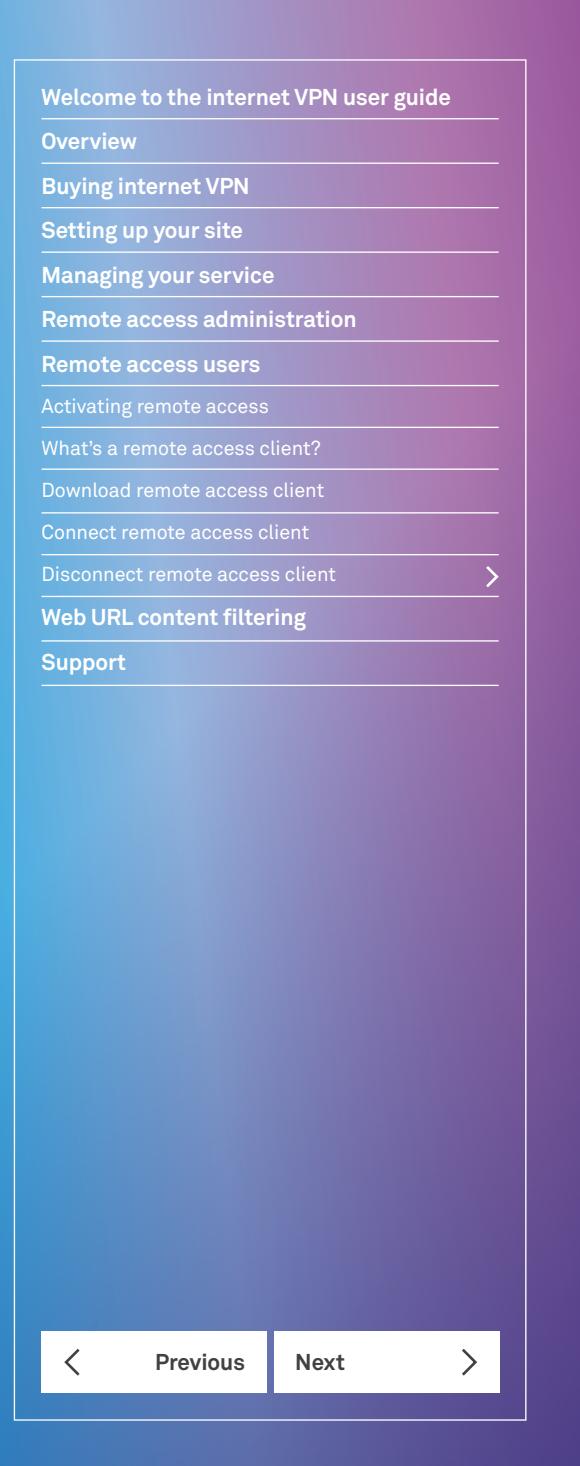

# **Step 2 – enter your SSL VPN address and click** *Connect*

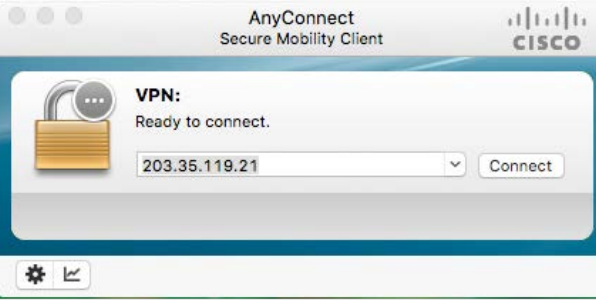

A pop-up message may appear. Select Connect Anyway to proceed.

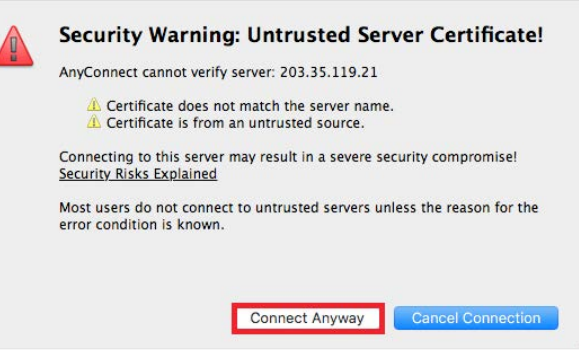

**Step 3 – enter your SSL VPN address and** *Connect* **and password**

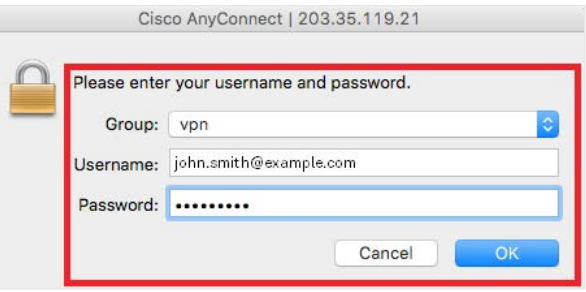

# Disconnect remote access client

# **Android Devices**

**Step 1 – go to AnyConnect Client application on your mobile device**

## Open the application.

**Step 2 – from the AnyConnect Remote Client home page, disconnect AnyConnect VPN**

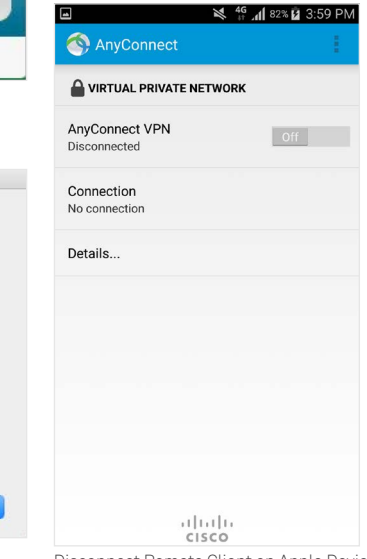

Disconnect Remote Client on Apple Devices

#### **Apple Devices**

**Step 1 – go to AnyConnect Client application on your device**

Open the application.

**Step 2 – from the AnyConnect Remote Client home page, disconnect AnyConnect VPN**

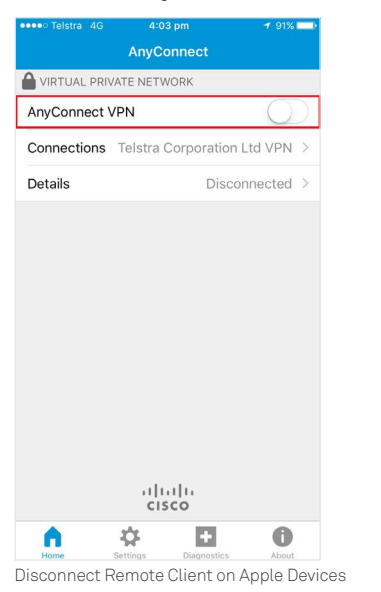

# **Windows Users**

**Step 1 – click on Cisco AnyConnect VPN icon in your system tray**

The AnyConnect VPN icon is the grey circle. The gold lock indicates it's connected.

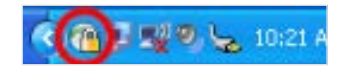

**Step 2 – from the Cisco AnyConnect Client screen, select** *Disconnect*

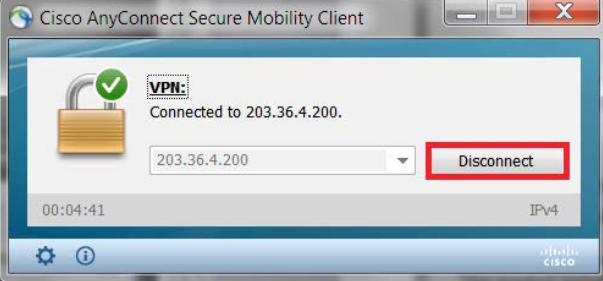

When disconnected the client icon will remain in the system tray but without the gold lock.

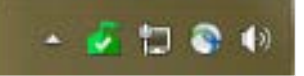

# **Mac Users**

To disconnect, simply open the AnyConnect client and click Disconnect, or use the icon in the menu bar.

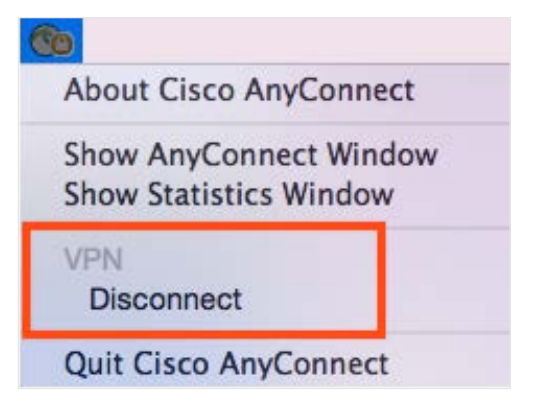

# **Overview**

**Buying internet VPN**

**Setting up your site**

**Managing your service**

**Remote access administration**

**Welcome to the internet VPN user guide**

**Remote access users**

Activating remote access

What's a remote access client?

Download remote access client

Connect remote access client

Disconnect remote access client

**Previous Next** 

 $\left\langle \right\rangle$ 

**Web URL content filtering**

**Support**

 $\langle$ 

**Overview**

**Buying internet VPN**

**Setting up your site**

**Managing your service**

**Remote access administration**

**Previous Next** 

 $\overline{\left\langle \right\rangle }$ 

 $\left\langle \right\rangle$ 

**Remote access users**

**Web URL content filtering**

**Support**

# Web URL content filtering

This section provides information about the URL Filtering capability that is available as part of the Internet VPN Premium package.

# Service configurations

There are three security configurations that can be enabled. The number of URLs blocked will change with the security level setting.

- Deny: blocks access to the URL
- Monitor: warn/ continue to the URL
- Scan: everything else

# **Low security configuration**

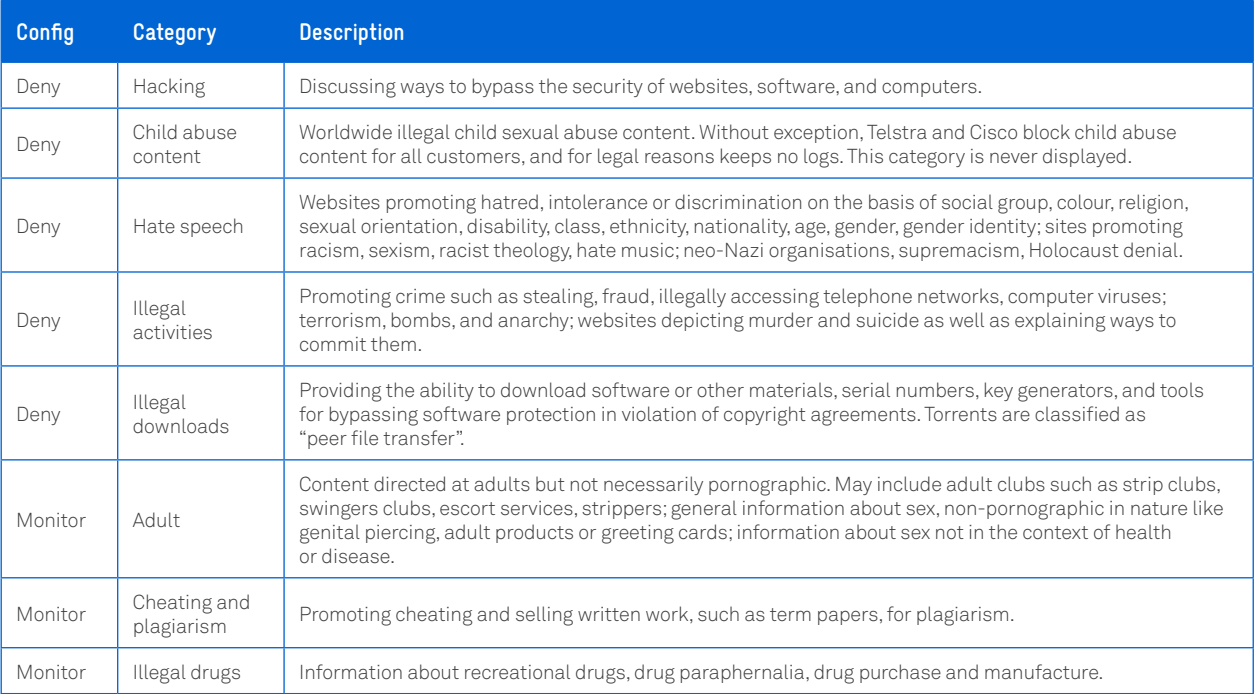

**Web URL content filtering**

# **Medium security configuration**

**Welcome to the internet VPN user guide**

 $\overline{\phantom{a}}$ 

 $\overline{\phantom{0}}$ 

 $\left\langle \right\rangle$ 

**Previous Next** 

 $\langle$ 

**Overview**

**Support**

**Buying internet VPN Setting up your site Managing your service**

**Remote access users Web URL content filtering**

**Remote access administration**

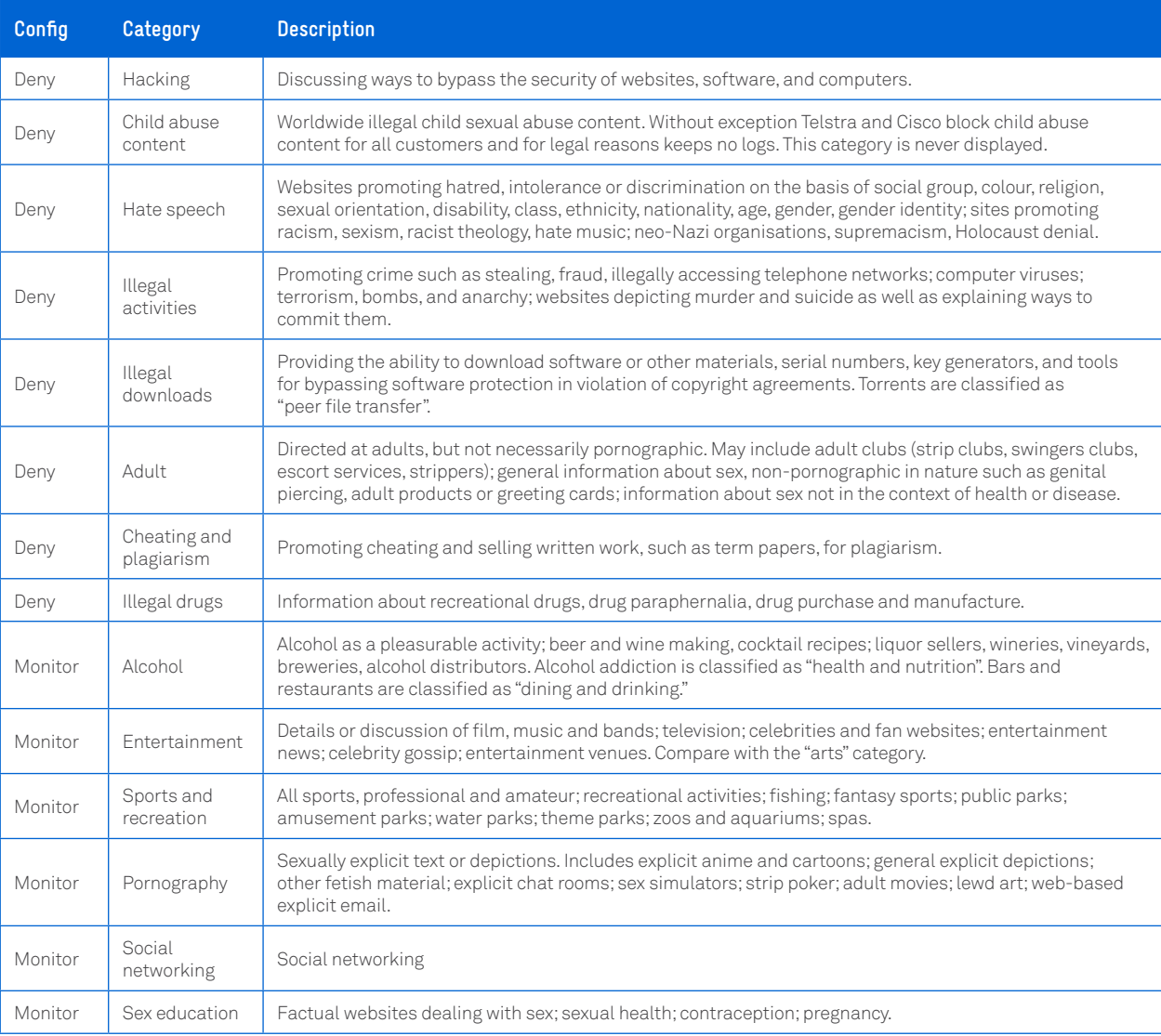

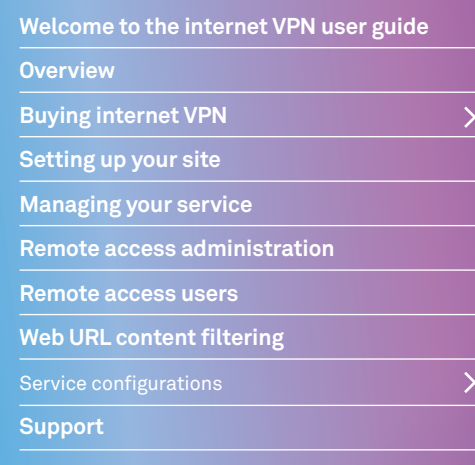

**Previous Next** 

 $\langle$ 

 $\left\langle \right\rangle$ 

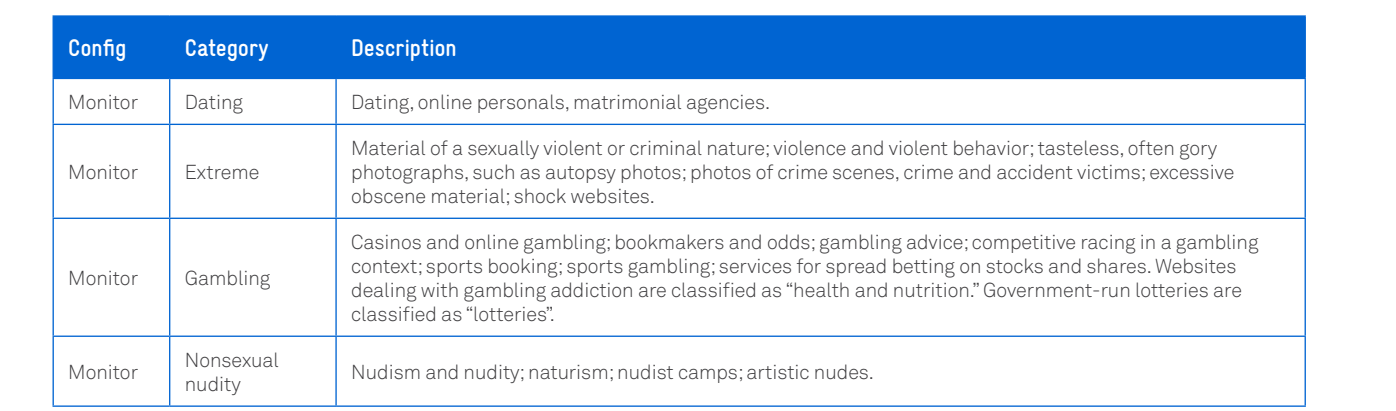

# **High security configuration**

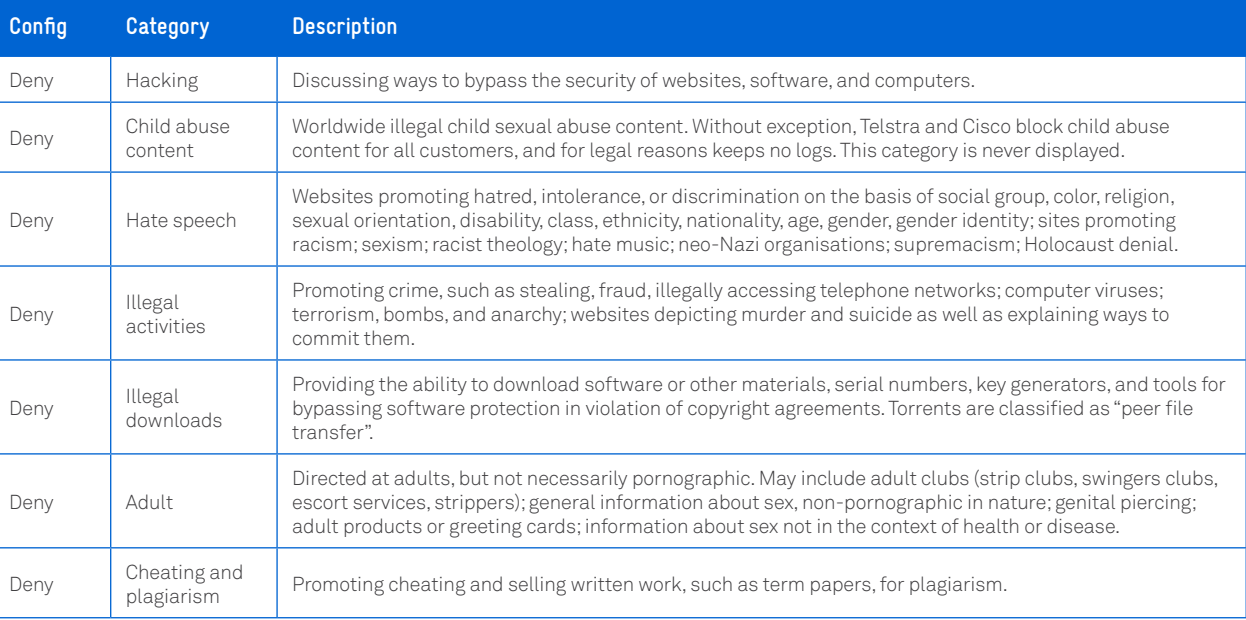

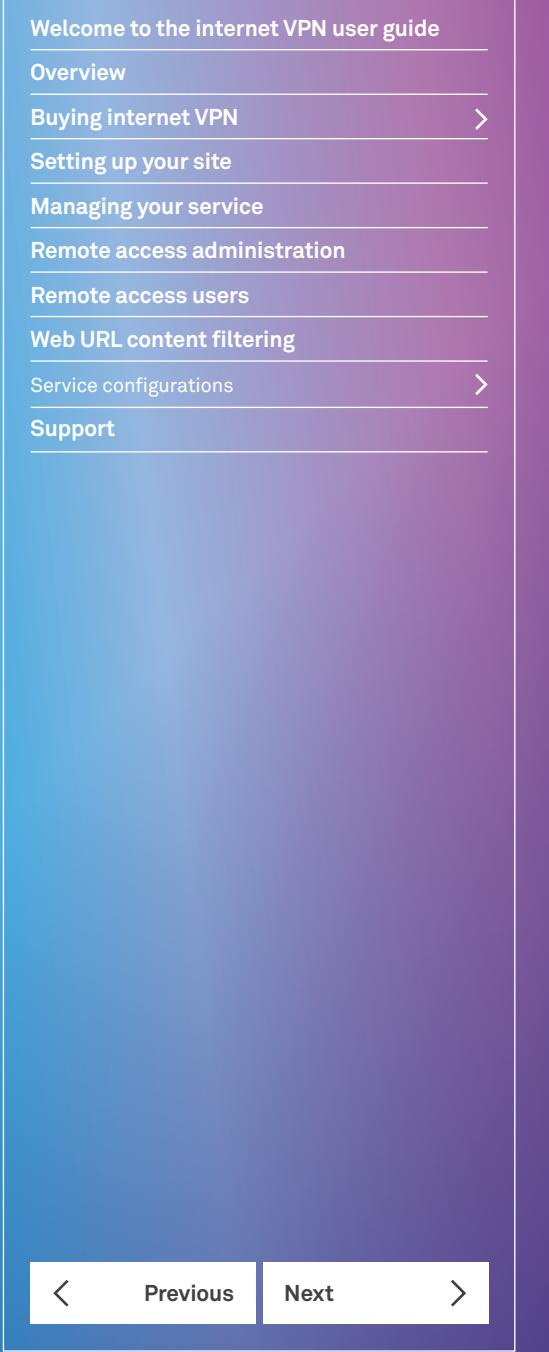

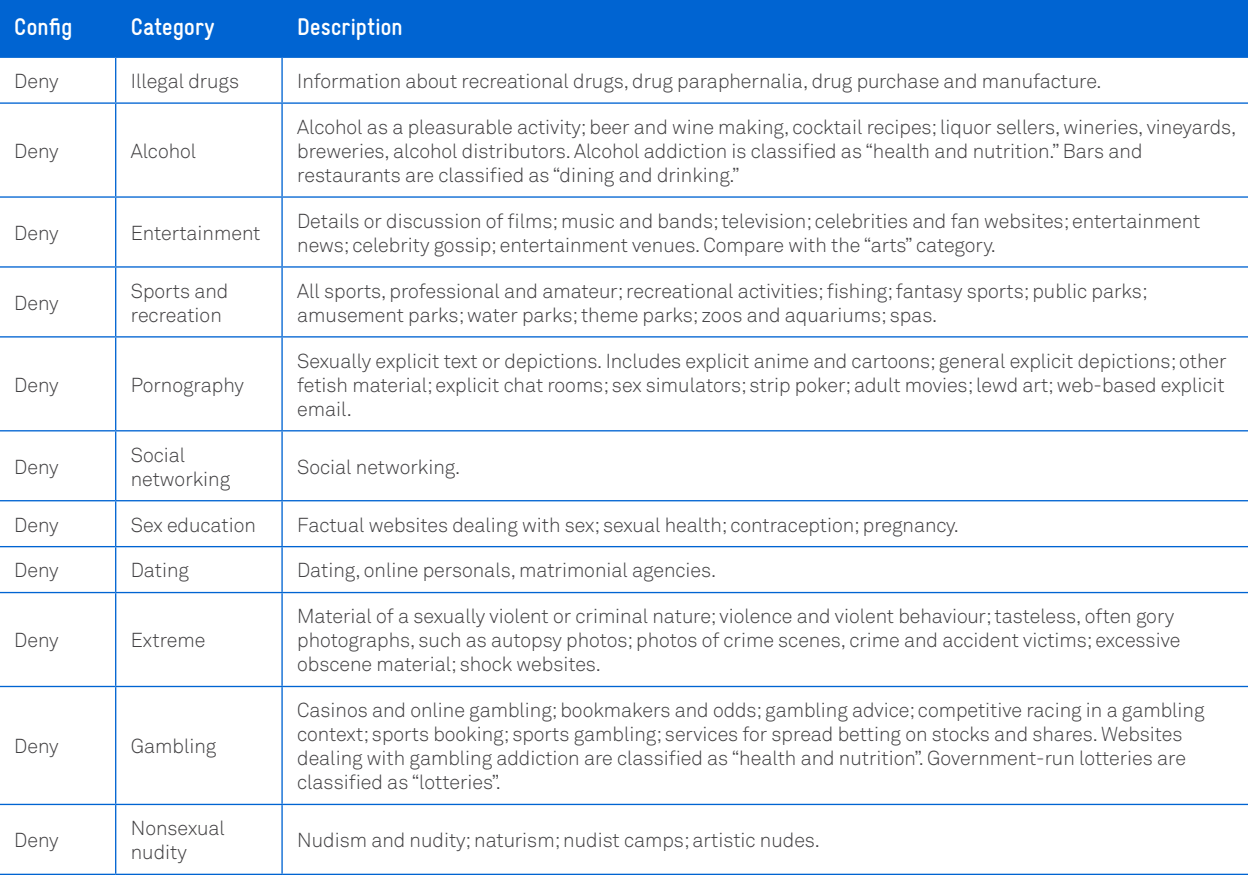

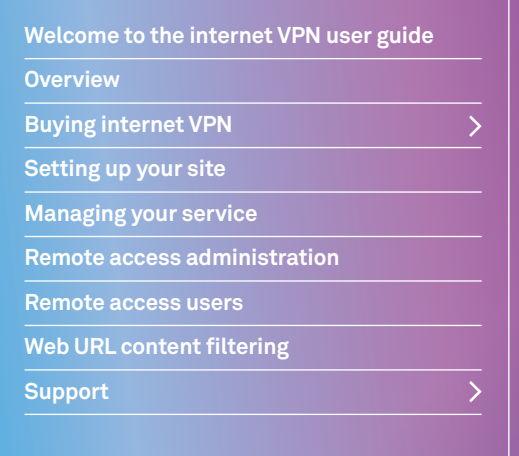

**Previous Next** 

 $\overline{\left\langle \right\rangle }$ 

 $\mathcal{P}$ 

# Support

If your service isn't working, first check if the site device's serial number has been entered correctly in the portal under Devices, and if the site device lights are on.

If your service is still isn't working, click on the Support link from the Dynamic Network Portal, which will take you to the *Cloud Services Portal* support page.

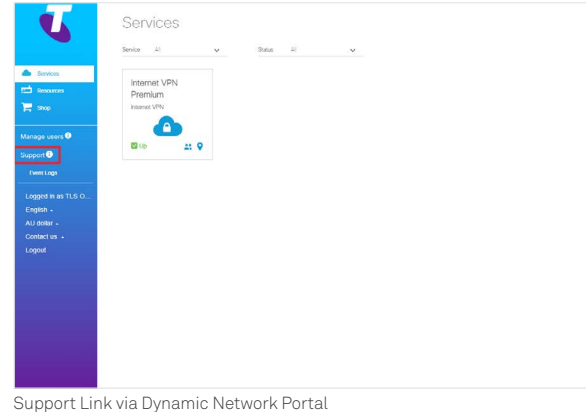

You can log an incident or if your issue is urgent, contact your Managed Service Desk via email at *[cloudservicessupport@online.telstra.com.au](mailto:cloudservicessupport%40online.telstra.com.au?subject=)* or call 1800 620 345 and quote your subscription ID. We're available 24/7.

Please have the following information ready when you contact us:

- What has changed since the last time it worked?
- Has the service worked before? Or is this a new service?
- What is the problem related to? For example, site device set up or remote access
- Subscription ID you can find this in the Dynamic Network section of the *Cloud Services Portal*. See below.
- Site Device Serial Number (SN) you can find this on the back of your site device(s)

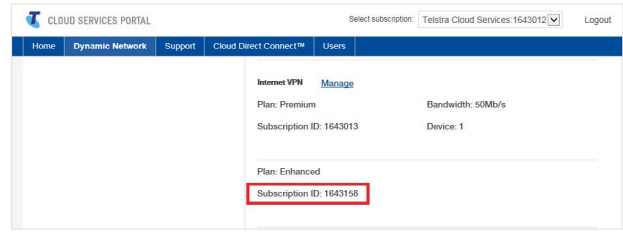

Dynamic Network Page in Cloud Services Portal

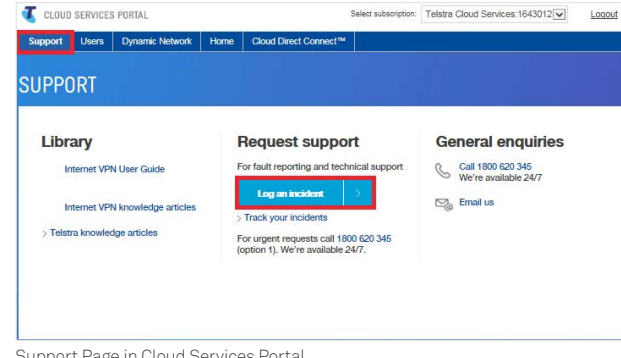

Support Page in Cloud Services Portal

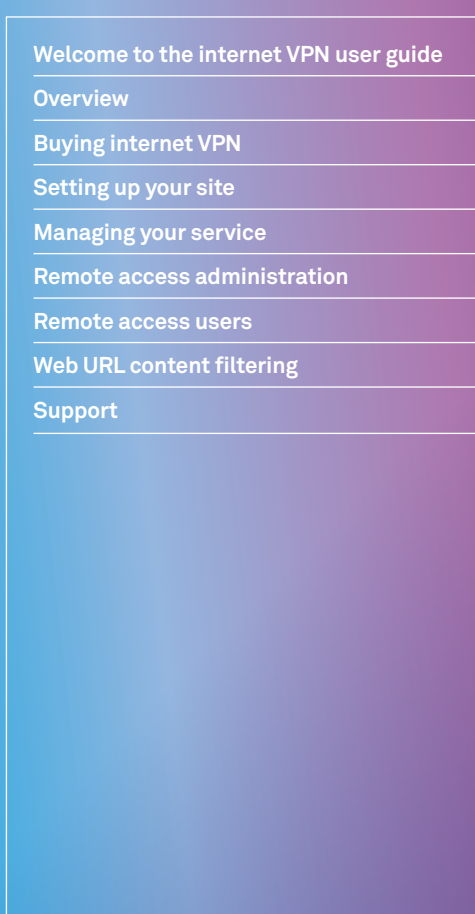

 $\overline{\phantom{0}}$ 

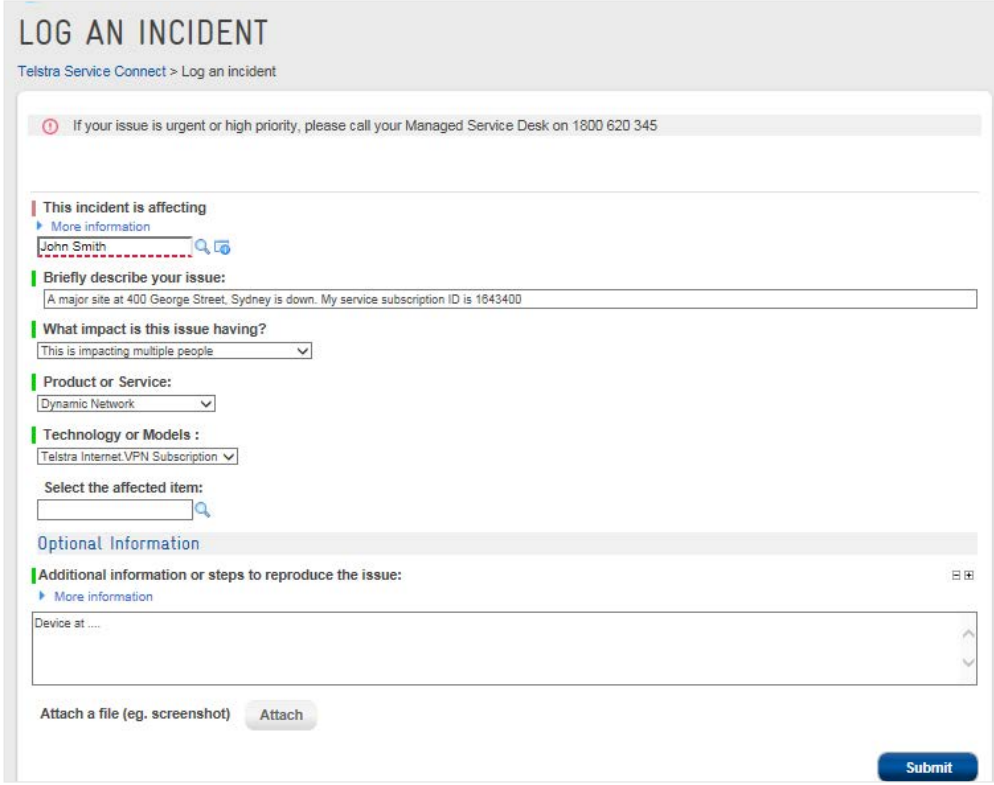

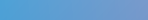